# **BDL3230QL** V2.00

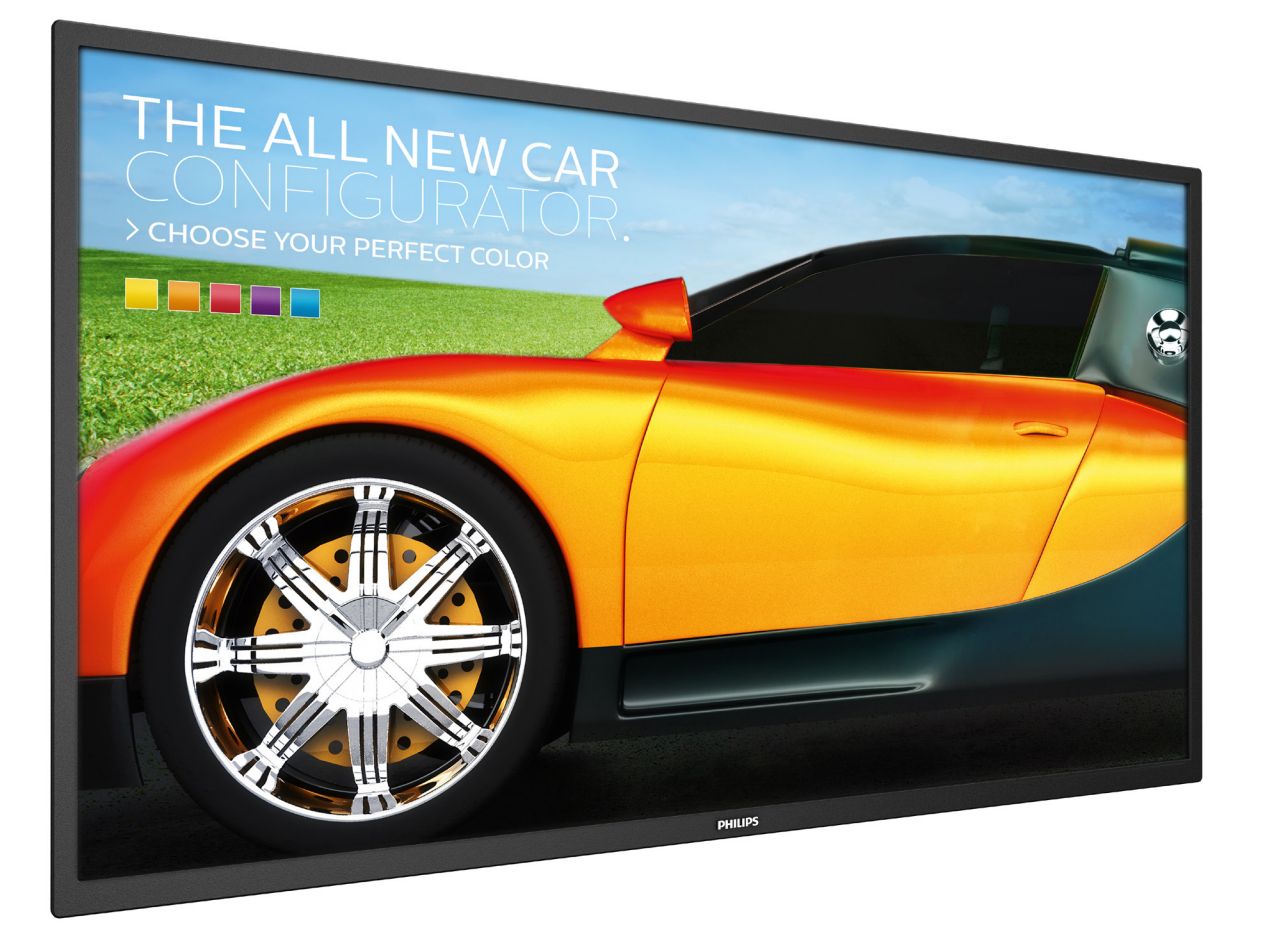

<www.philips.com/welcome> Podręcznik użytkownika (Polski)

# **PHILIPS SignageSolutions**

# **Informacje Dotyczące Bezpieczeństwa I Rozwiązywania**

# **Ostrzeżenia i uwagi**

### **POZNAJ SYMBOLE BEZPIECZEŃSTWA**

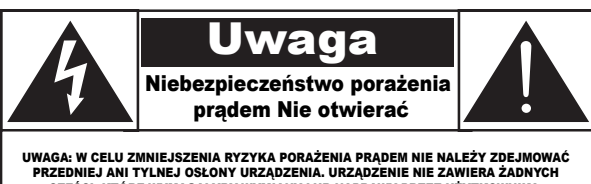

UWAGA: W CELU ZMNIEJSZENIA RYZYKA PORAŻENIA PRĄDEM NIE NALEŻY ZDEJMOWAĆ PRZEDNIEJ ANI TYLNEJ OSŁONY URZĄDZENIA. URZĄDZENIE NIE ZAWIERA ŻADNYCH CZĘŚCI, KTÓRE WYMAGAŁYBY WYMIANY LUB NAPRAWY PRZEZ UŻYTKOWNIKA. NAPRAWĘ URZĄDZENIA NALEŻY ZLECIĆ WYKWALIFIKOWANYM PRACOWNIKOM SERWISU.

UWAGA: W CELU ZMNIEJSZENIA RYZYKA PORAŻENIA PRĄDEM NIE NALEŻY ZDEJMOWAĆ PRZEDNIEJ ANI TYLNEJ OSŁONY URZĄDZENIA. URZĄDZENIE NIE ZAWIERA ŻADNYCH CZĘŚCI, KTÓRE WYMAGAŁYBY WYMIANY LUB NAPRAWY PRZEZ UŻYTKOWNIKA. NAPRAWĘ URZĄDZENIA NALEŻY ZLECIĆ WYKWALIFIKOWANYM PRACOWNIKOM SERWISU.

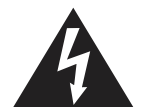

Ten symbol informuje o wysokim napięciu wewnątrz urządzenia. Dotknięcie dowolnej wewnętrznej części urządzenia może być niebezpieczne.

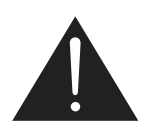

Ten symbol informuje, że do produktu dołączono ważną dokumentację dotyczącą obsługi i konserwacji.

- UWAGA: Przepisy FCC/CSA stanowią, że wszelkie nieautoryzowane zmiany lub przeróbki urządzenia mogą skutkować utratą przez użytkownika prawa do jego użytkowania.
- UWAGA: Aby uniknąć ryzyka porażenia prądem, należy szerszy styk wtyczki dopasować do szerszego otworu i włożyć go do końca.

ABY ZAPOBIEC USZKODZENIU, KTÓRE MOŻE SKUTKOWAĆ POŻAREM LUB PORAŻENIEM PRĄDEM, NALEŻY CHRONIĆ URZĄDZENIE PRZED DESZCZEM I WILGOCIĄ.

Gniazdko elektryczne powinno być zainstalowane w pobliżu urządzenia i łatwo dostępne.

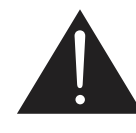

#### **Należy przeczytać te instrukcje i stosować się do nich w przypadku podłączania i używania wyświetlacza do prezentacji publicznych:**

- Jeśli wyświetlacz nie będzie używany w dłuższym okresie czasu, należy go odłączyć od zasilania.
- Przed czyszczeniem lekko zwilżoną szmatką należy odłączyć wyświetlacz od zasilania. Ekran można wycierać suchą szmatka, przy wyłączonym zasilaniu. Jednakże, nigdy nie należy stosować alkoholu, rozpuszczalników lub płynów opartych na amoniaku.
- Jeśli wyświetlacz nie działa normalnie, mimo zastosowania się do instrukcji z tego podręcznika należy skontaktować się z technikiem serwisu.
- Pokrywę obudowy może otwierać wyłącznie wykwalifikowany personel serwisu.
- Wyświetlacz należy trzymać z dala bezpośredniego światła słonecznego oraz od pieców lub innych źródeł ciepła.
- Należy usunąć jakiekolwiek obiekty, które mogą się dostać do szczelin wentylacyjnych lub uniemożliwić prawidłowe chłodzenie elementów elektronicznych wyświetlacza.
- Nie wolno blokować szczelin wentylacyjnych obudowy.
- Wyświetlacz powinien być suchy. Aby uniknąć porażenia prądem eleketrycznym nie należy narażać urządzenia na deszcz lub nadmierną wilgoć.
- W przypadku wyłączenia wyświetlacza przez odłączenie przewodu zasilającego należy odczekać 6 sekund przed jego ponownym podłączeniem w celu korzystania z urządzenia w zwykły sposób.
- Aby uniknąć niebezpieczeństwa porażenia lub trwałego uszkodzenia zestawu, nie należy narażać wyświetlacza na działanie deszczu lub nadmiernej wilgoci.
- Podczas ustawiania wyświetlacza należy się upewnić, że zapewniony jest łatwy dostęp do wtyczki i gniazda zasilania.
- WAŻNE: Podczas stosowania należy zawsze uaktywnić wygaszacz ekranu. Jeśli na ekranie długo wyświetlany jest stały obraz o wysokim kontraście, może pozostać na nim"powidok" lub "poobraz". Jest to dobrze znane zjawisko, spowodowane mankamentami technologii LCD. W większości przypadków, poobraz stopniowo zanika po pewnym czasie od wyłączenia zasilania. Należy pamiętać, że symptomów powidoku nie można naprawić i nie są one objęte gwarancją.

### **Ważne informacje dotyczące bezpieczeństwa**

- 1. Przeczytaj tę instrukcję.
- 2. Zachowaj tę instrukcję na przyszłość.
- 3. Rozważ wszystkie ostrzeżenia.
- 4. Postępuj zgodnie ze wszystkimi instrukcjami.
- 5. Nie korzystaj z urządzenia w pobliżu wody.
- 6. Czyść urządzenie suchą ściereczką.
- 7. Nie blokuj żadnych otworów wentylacyjnych. Instaluj urządzenie zgodnie z instrukcjami producenta.
- 8. Nie instaluj urządzenia w pobliżu źródeł ciepła, takich jak kaloryfery, wloty ciepłego powietrza, kuchenki i inne urządzenia (w tym wzmacniacze), które wytwarzają ciepło.
- 9. Nie należy rezygnować z zabezpieczenia zapewnianego przez wtyczki uniwersalne lub uziemiające. Wtyczka uniwersalna ma dwa styki, jeden szerszy od drugiego. Wtyczka uziemiająca ma dwa styki i jeden bolec uziemiający. Szerszy styk i bolec uziemiający mają na celu zapewnienie bezpieczeństwa użytkownikowi. Jeśli dostarczona wtyczka nie pasuje do gniazdka, skontaktuj się z elektrykiem w celu wymiany przestarzałego gniazdka.
- 10. Zabezpiecz przewód zasilający w taki sposób, aby nie mógł być deptany ani uciskany, zwłaszcza przy wtykach, gniazdach oraz w miejscach, w których przewód wychodzi z urządzenia.
- 11. Korzystaj wyłącznie z dodatków oraz akcesoriów wskazanych przez producenta.
- 12. Korzystaj wyłącznie z wózka, stojaka, trójnoga, wspornika lub stołu wskazanego przez producenta lub sprzedawanego wraz z urządzeniem. Przy korzystaniu z wózka zachowaj ostrożność podczas przemieszczaniu, aby uniknąć obrażeń w przypadku jego przewrócenia.

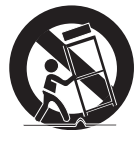

- 13. Odłączaj urządzenie od źródła zasilania podczas burzy i gdy nie jest używane przez dłuższy czas.
- 14. Naprawę urządzenia należy zlecić wykwalifikowanym serwisantom. Naprawa jest konieczna, gdy urządzenie zostało uszkodzone w dowolny sposób, na przykład w przypadku uszkodzenia przewodu zasilającego, wylania na urządzenie płynu, upadku jakiegoś przedmiotu na urządzenie, narażenia na działanie deszczu lub wilgoci, nieprawidłowego działania lub upuszczenia.

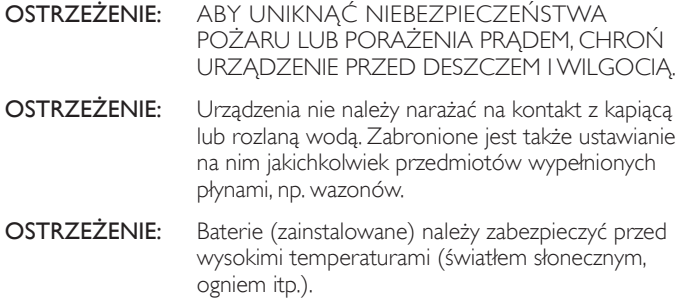

- OSTRZEŻENIE: Jeśli urządzenie jest podłączone do gniazdka za pomocą przewodu zasilającego lub łącznika, ich wtyki muszą być łatwo dostępne.
- OSTRZEŻENIE: Aby uniknąć rozprzestrzeniania się ognia, nigdy nie należy stawiać w pobliżu produktu świeczek ani innych źródeł otwartego ognia.

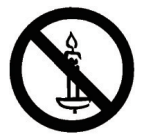

- OSTRZEŻENIE: Aby zapobiec obrażeniom ciała, należy urządzenie dokładnie zamocować do podłogi/ściany w sposób zgodny z instrukcją instalacji.
- UWAGA: Te instrukcje serwisowania są przeznaczone do użycia wyłącznie przez wykwalifikowanych serwisantów. W celu zmniejszenia ryzyka porażenia prądem nie należy wykonywać żadnych prac serwisowych innych niż opisane w instrukcji obsługi, jeśli nie ma się odpowiednich kwalifikacji.
- UWAGA: Narażenie na nadmierne ciśnienie akustyczne ze słuchawek grozi utratą słuchu. Ustawienie korektora na maksymalną wartość powoduje zwiększenie napięcia wyjściowego i poziomu ciśnienia akustycznego słuchawek. Dlatego aby chronić słuch, należy ustawić odpowiedni poziom korektora.

Zastosowanie standardów UL/CUL: Do użytku wyłącznie ze znajdującymi się na liście UL wspornikami naściennymi o minimalnym udźwigu: 8,7 kg

Mocowania ścienne CB: Masa urządzenia bez podstawy: 5,2 kg. Urządzenie jak i powiązane z nim elementy mocujące zachowują stabilność podczas testu. odległość 200x200 mm i 100x100 mm za pomocą śrub M4 długości 10 mm plus grubość wspornika montażowego).

# **WAŻNE INFORMACJE**

Jeśli telewizor nie jest umieszczony w wystarczająco stabilnym miejscu, może stanowić potencjalne zagrożenie ze względu na możliwość upadku. Można uniknąć wielu możliwych obrażeń ciała, szczególnie w przypadku dzieci, stosując poniższe proste środki ostrożności:

- Korzystać z obudów lub podstaw zalecanych przez producenta telewizora.
- Używać wyłącznie takich mebli, na których można bezpiecznie umieścić telewizor.
- Upewnić się, że telewizor nie wystaje poza brzegi mebla, na którym stoi.
- Nie umieszczać telewizora na wysokich meblach (takich jak kredens lub biblioteczka) bez przymocowania zarówno mebla, jak i urządzenia do odpowiedniej podpory.
- Nie stawiać telewizora na tkaninach ani innych materiałach znajdujących się między meblem a urządzeniem.
- Pouczyć dzieci o niebezpieczeństwie wynikającym ze wspinania się na meble, aby dosięgnąć telewizora lub jego elementów sterujących.

.

# **Informacje o zgodności z przepisami**

# **Deklaracja zgodności z CE**

Urządzenie to spełnia wymogi dyrektywy Rady w sprawie zbliżenia ustawodawstw państw członkowskich odnoszących się do kompatybilności elektromagnetycznej (2014/30/UE), dyrektywy niskonapięciowej (2014/35/UE), dyrektywy RoHS (2011/65/UE).

Te produkt został poddany testom, które stwierdziły, że spełnia on normy zharmonizowane w zakresie urządzeń techniki informatycznej, które to normy zostały opublikowane w ramach dyrektyw w Oficjalnym Dzienniku Unii Europejskiej.

#### **Ostrzeżenie:**

Urządzenie spełnia wymagania Klasy A wg EN55032/CISPR 32. W środowisku mieszkalnym urządzenie może powodować zakłócenia radiowe.

### **Uwaga FCC (Federalna Komisja ds. Telekomunikacji) (tylko USA)**

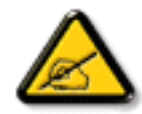

Uwaga: To urządzenie zostało poddane testom, które potwierdziły, że jest ono zgodne z ograniczeniami dla urządzeń cyfrowych klasy A, zgodnie z częścią 15 przepisów FCC. Ograniczenia te mają zapewnić odpowiednie zabezpieczenie przed szkodliwymi zakłóceniami podczas używania urządzenia w warunkach komercyjnych. To urządzenie generuje, wykorzystuje i może emitować fale radiowe, dlatego też, jeśli nie zostało zainstalowane i nie jest użytkowane zgodnie z podręcznikiem, może doprowadzić do występowania szkodliwych zakłóceń w zakresie komunikacji radiowej. Działanie tego urządzenia w obszarze zamieszkałym może powodować szkodliwe zakłócenia i w takim przypadku użytkownik zostanie zobowiązany do ich usunięcia na własny koszt.

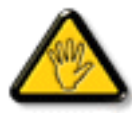

Zmiany lub modyfikacje wykonane bez wyraźnego zezwolenia strony odpowiedzialnej za zgodność, spowodują pozbawianie użytkownika prawa do używania tego urządzenia.

Do podłączania tego wyświetlacza do urządzenia komputerowego należy używać wyłącznie ekranowany kabel RF, dostarczony z wyświetlaczem.

Aby zapobiec uszkodzeniu, które może spowodować pożar lub porażenie prądem elektrycznym nie należy narażać tego urządzenia na

To urządzenie jest zgodne z częścią 15 przepisów FCC. Jego działanie podlega następującym dwóm warunkom: (1) to urządzenie nie może powodować szkodliwych zakłóceń oraz (2) to urządzenie musi akceptować wszystkie odbierane zakłócenia, włącznie z tymi, które mogą doprowadzać do niepożądanego działania.

### **Uwaga Polskiego Centrum Badań i Certyfikacji**

To urządzenie powinno być zasilane z gniazda z podłączonym obwodem ochronnym (gniazdo z trzema kołkami). Wszystkie podłączone razem urządzenia (komputer, wyświetlacz, drukarka, itd.) powinny mieć to samo źródło zasilania.

Przewód fazowy instalacji elektrycznej pomieszczenia, powinien mieć urządzenie zabezpieczające przed zwarciami w formie bezpiecznika o wartości nominalnej nie większej niż 16 amperów (A).

W celu pełnego wyłączenia urządzenia należy odłączyć kabel zasilający od gniazda zasilania, które powinno się znajdować w pobliżu urządzenia i być łatwo dostępne.

Znak ochrony "B" potwierdza, że urządzenie jest zgodne z wymaganiami dotyczącymi korzystania z ochrony standardów PN-93/T-42107 i PN-89/E-06251.

### Wymagania Polskiego Centrum Badań i Certyfikacji

Urządzenie powinno być zasilane z gniazda z przyłączonym obwodem ochronnym (gniazdo z<br>kołkiem). Współpracujące ze sobą urządzenia (komputer, monitor, drukarka) powinny być zasilane z tego samego zródła.

Instalacja elektryczna pomieszczenia powinna zawierać w przewodzie fazowym rezerwową ochronę<br>przed zwarciami, w postaci bezpiecznika o wartości znamionowej nie większej niż 16A (amperów). W celu całkowitego wyłączenia urządzenia z sieci zasilania, należy wyjąć wtyczkę kabla<br>zasilającego z gniazdka, które powinno znajdować się w pobliżu urządzenia i być łatwo dostępne.  $Z$ nak bezpieczeństwa "B" potwierdza zgodność urządzenia z wymaganiami bezpieczeństwa użytkowania zawartymi w PN-93/T-42107 i PN-89/E-06251.

#### Pozostałe instrukcje bezpieczeństwa

- Nie należy używać wtyczek adapterowych lub usuwać kołka obwodu ochronnego z wtyczki.<br>Jeżeli konieczne jest użycie przedłużacza to należy użyć przedłużacza 3-żyłowego z prawidłowo połączonym przewodem ochronnym.
- $\mathbf{S}$ ystem komputerowy należy zabezpieczyć przed nagłymi, chwilowymi wzrostami lub spadkami napięcia, używając eliminatora przepięć, urządzenia dopasowującego lub bezzakł<br/>doceniowego źródła zasilania.
- Należy upewnić się, aby nic nie leżało na kablach systemu komputerowego, oraz aby kable nie<br>były umieszczone w miejscu, gdzie można byłoby na nie nadeptywać lub potykać się o nie.
- Nie należy rozlewać napojów ani innych płynów na system komputerowy.
- Nie należy wpychać żadnych przedmiotów do otworów systemu komputerowego, gdyż może to spowodować pożar lub porażenie prądem, poprzez zwarcie elementów wewn
- System komputerowy powinien znajdować się z dala od grzejników i źródeł ciepła. Ponadto, nie należy biokować otworów wentylacyjnych. Należy unikać kładzenia lużnych papierów pod komputer oraz unieszczania komputera w cias

### **Pola elektryczne, magnetyczne i elektromagnetyczne ("EMF")**

- 1. Produkujemy i sprzedajemy wiele produktów przeznaczonych dla klientów detalicznych, które, jak wszystkie urządzenia elektroniczne, mogą emitować oraz odbierać sygnały elektromagnetyczne.
- 2. Jedną z naszych najważniejszych zasad jest podejmowanie wszelkich koniecznych działań zapewniających bezpieczne i nieszkodliwe dla zdrowia korzystanie z jej produktów. Obejmuje to spełnienie wszystkich mających zastosowanie przepisów prawnych oraz wymogów standardów dotyczących emisji pola magnetycznego (EMF) już na etapie produkcji.
- 3. Jesteśmy czynnie zaangażowani w opracowywanie, wytwarzanie i sprzedawanie produktów, które nie mają niekorzystnego wpływu na zdrowie.
- 4. Potwierdzamy, że zgodnie z posiadaną obecnie wiedzą naukową wytwarzane przez nas produkty są bezpieczne, jeżeli są używane zgodnie z ich przeznaczeniem.
- 5. Aktywnie uczestniczymy także w doskonaleniu międzynarodowych standardów EMF i przepisów bezpieczeństwa, co umożliwia nam przewidywanie kierunków rozwoju standaryzacji i szybkie dostosowywanie naszych produktów do nowych przepisów.

### **Informacje wyłącznie dla Wielkiej Brytanii**

### **OSTRZEŻENIE - TO URZĄDZENIE MUSI BYĆ UZIEMIONE**

**Ważne:**

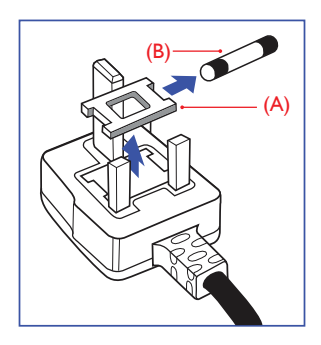

To urządzenie jest dostarczane z certyfikowaną wtyczką 13A. W celu zmiany bezpiecznika w tym typie wtyczki należy wykonać następujące czynności:

- 1. Zdejmij pokrywę bezpiecznika i wyjmij bezpiecznik.
- 2. Dopasuj nowy bezpiecznik, którym powinien być bezpiecznik BS 1362 5A,A.S.T.A. lub bezpiecznik z ceryfikatem BSI.
- 3. Dopasuj ponownie pokrywę bezpiecznika.

Jeśli dopasowana wtyczka nie pasuje do gniazda zasilania należy ją odciąć i zastąpić odpowiednią wtyczką 3-kołkową.

Jeśli wtyczka zasilania zawiera bezpiecznik, jego wartość powinna wynosić 5A. Gdy jest używana wtyczka bez bezpiecznika, w tablicy rozdzielczej musi być zainstalowany bezpiecznik o prądzie znamionowym nie przekraczającym 5A.

UWAGA: Aby uniknąć ryzyka porażenia prądem elektrycznym, które może wystąpić po włożeniu odciętej wtyczki do gniazdka sieciowego 13A, odciętą wtyczkę należy zniszczyć.

### **Jak podłączyć wtyczkę**

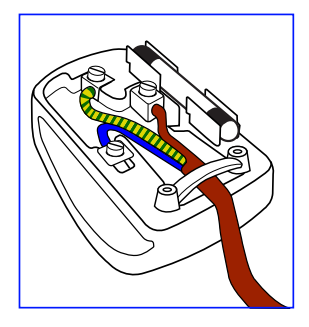

Przewody kabla sieciowego są oznaczone następującymi kolorami: NIEBIESKI - "ZERO" ("N")

BRĄZOWY - "FAZA" ("L") ZIELONY I ŻÓŁTY - "UZIEMIENIE" ("E")

- 1. Przewód ZIELONY I ŻÓŁTY należy podłączyć do zacisku wtyczki oznaczonego literą "E" lub symbolem Ziemi lub kolorem ZIELONYM albo ZIELONYM i ŻÓŁTYM.
- 2. Przewód NIEBIESKI należy podłączyć do zacisku oznaczonego literą "N" lub kolorem CZARNYM.
- 3. Przewód BRĄZOWY należy podłączyć do zacisku oznaczonego literą "L" lub kolorem CZERWONYM.

Przed zamknięciem obudowy wtyczki należy upewnić się, czy obejma kabla jest zaciśnięta na koszulce kabla – a nie tylko na obu przewodach.

### 中国大陆RoHS

根据中国大陆《电子电气产品有害物质限制使用标识要求》,以下 部分列出了产品中可能包含的有害物质的名称和含量。

产品中有害物质的名称及含量

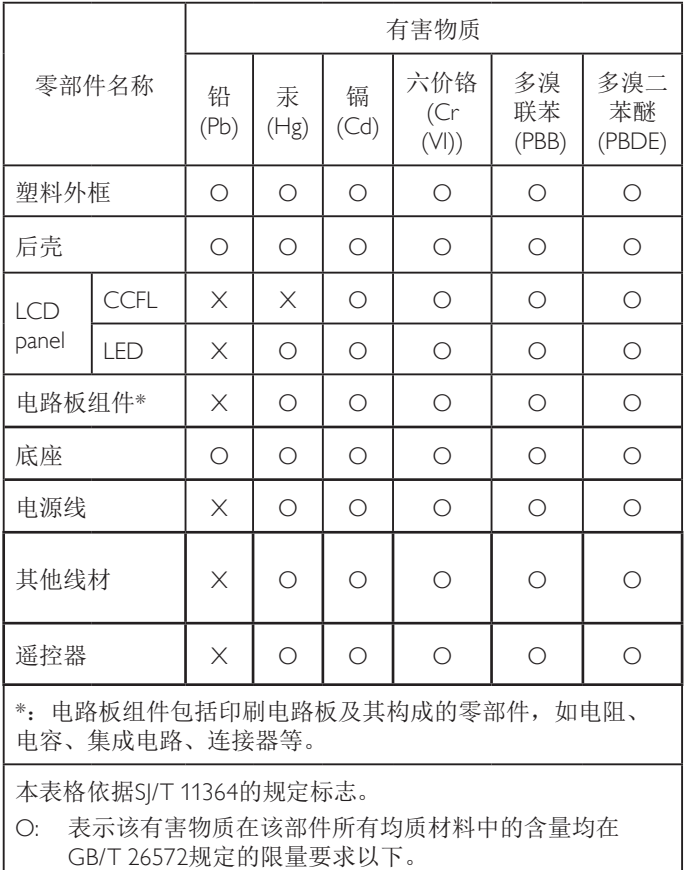

X: 表示该有害物质至少在该部件的某一均质材料中的含量超 出 GB/T26572规定的限量要求,但是符合欧盟RoHS法规 要求(属于豁免部分)。

备注:上表仅做为范例,实际标示时应依照各产品的实际部件及 所含有害物质进行标示。

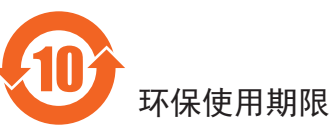

在产品本体上标示的该标志表示环境保护使用期限为 10 年。

电子信息产品的环境保护使用期限是指电子信息产品中所含的有 害物质不会向外部泄漏或出现突然变异,并且电子信息产品的用 户在使用该电子信息产品时也不会对环境造成严重污染或对人 体、财产带来严重损害的期限。

在环境保护期限中,请按照使用说明书使用本产品。

本环境保护使用不覆盖易损件: 电池。

### 《废弃电子产品回收处理管理条例》提示性说明

为了更好地关爱及保护地球,当用户不再需要此产品或产品寿命 终止时,请遵守国家废弃电器电子产品回收处理相关法律规定, 将其交给当地具有国家认可的回收处理资质的厂商进行回收处理。

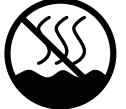

### 仅适用于非热带气候条件下安全使用 :

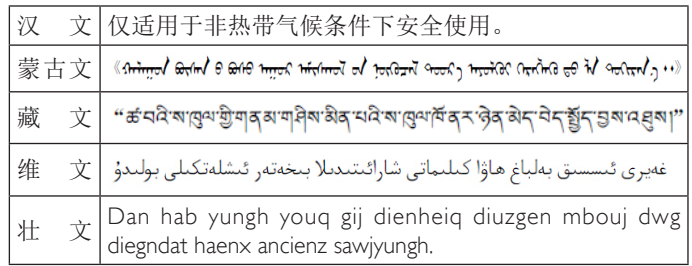

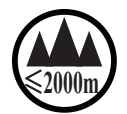

<sup>≤</sup>**2000m** 仅适用于海拔 2000m以下地区安全使用 :

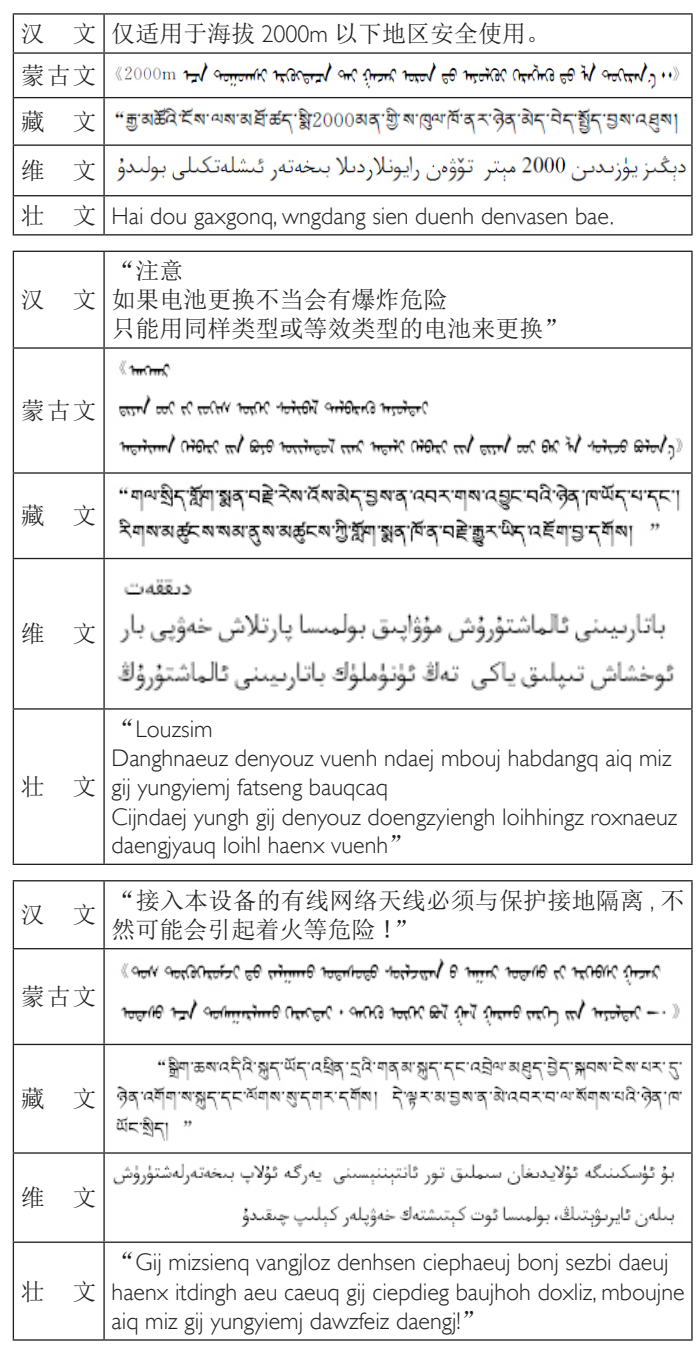

警告

此为 A 级产品。在生活环境中,该产品可能会 造成无线电干扰。在这种情况下,可能需要用户 对干扰采取切实可行的措施。

### 警語 : 使用過度恐傷害視力。

### 注意事項 :

(1) 使用 30 分鐘請休息 10 分鐘。

(2) 未滿 2 歲幼兒不看螢幕,2 歲以上每天看螢幕 不要超過 1 小時。

# 警告使用者 :

 此為甲類資訊技術設備 , 於居住環境中使用 時 , 可能會造成射頻擾動 , 在此種情況下 , 使用者 會被要求採取某些適當的對策 .

### **Informacje dla Europy Północnej (Kraje nordyckie)**

Placering/Ventilation

### **VARNING:**

FÖRSÄKRA DIG OM ATT HUVUDBRYTARE OCH UTTAG ÄR LÄTÅTKOMLIGA, NÄR DU STÄLLER DIN UTRUSTNING PÅPLATS.

Placering/Ventilation

### **ADVARSEL:**

SØRG VED PLACERINGEN FOR, AT NETLEDNINGENS STIK OG STIKKONTAKT ER NEMT TILGÆNGELIGE.

Paikka/Ilmankierto

### **VAROITUS:**

SIJOITA LAITE SITEN, ETTÄ VERKKOJOHTO VOIDAAN TARVITTAESSA HELPOSTI IRROTTAA PISTORASIASTA.

Plassering/Ventilasjon

### **ADVARSEL:**

NÅR DETTE UTSTYRET PLASSERES, MÅ DU PASSE PÅ AT KONTAKTENE FOR STØMTILFØRSEL ER LETTE Å NÅ.

# **Turkey RoHS:**

Türkiye Cumhuriyeti: EEE Yönetmeliğine Uygundur.

### **Ukraine RoHS:**

Обладнання відповідає вимогам Технічного регламенту щодо обмеження використання деяких небезпечних речовин в електричному та електронному обладнанні, затвердженого постановою Кабінету Міністрів України від 3 грудня 2008 № 1057.

# **Utylizacja po zakończeniu użyteczności**

Nowy wyświetlacz informacji publicznych zawiera materiały, które nadają się do recyklingu i ponownego wykorzystania. Produkt może zostać poddany recyklingowi przez wyspecjalizowane firmy w celu zwiększenia ilości ponownie wykorzystywanych materiałów i zminimalizowania ilości materiałów usuwanych.

Należy sprawdzić u lokalnego dostawcy Philips lokalne przepisy dotyczące utylizacji starego wyświetlacza.

### **(Dla klientów z Kanady i USA)**

Ten produkt może zawierać ołów i/lub rtęć. Utylizację należy wykonać zgodnie z lokalnymi-stanowymi i federalnymi przepisami. Dodatkowe informacje dotyczące kontaktów w sprawie recyklingu www.eia.org (Inicjatywa Edukacji Konsumentów)

### **WEEE (Waste Electrical and Electronic Equipment [Utylizacja odpadów elektrycznych i elektronicznych])**

#### **Uwaga dla użytkowników z gospodarstw domowych krajów Unii Europejskiej**

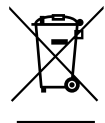

To oznaczenia na produkcie lub na jego opakowaniu pokazuje, że zgodnie z Dyrektywą Unii Europejskiej 2012/19/EU dotyczącej zużytych urządzeń elektrycznych i elektronicznych, tego produktu nie można wyrzucać z normalnymi śmieciami domowymi. Za przekazanie tego urządzenia do wyznaczonego punktu zbiórki zużytych urządzeń elektrycznych i elektronicznych odpowiada użytkownik. Aby określić miejsca usuwania zużytych urządzeń elektrycznych i elektronicznych należy skontaktować się z lokalnym urzędem, organizacją zajmującą się utylizacją odpadów lub ze sklepem, w którym zakupiono produkt.

#### **Dyrektywy dotyczące recyklingu po zakończeniu okresu żywotności**

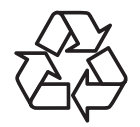

Nowy wyświetlacz informacji publicznych zawiera materiały, które nadają się do recyklingu dla nowych użytkowników.

Utylizację należy wykonać zgodnie ze wszystkimi prawami lokalnymi, stanowymi i federalnymi.

#### **Oświadczenie dotyczące ograniczeń w zakresie substancji niebezpiecznych (Indie)**

Produkt ten spełnia wymagania "E-Waste (Management) Rules, 2016" ROZDZIAŁ V, punkt 16, podpunkt (1). Nowe urządzenia elektryczne i elektroniczne oraz ich komponenty, materiały eksploatacyjne, części lub części zamienne nie zawierają ołowiu, rtęci, kadmu, chromu sześciowartościowego, polibromowanych bifenyli i polibromowanych eterów difenylowych w stężeniach przekraczających 0,1% wagi w materiałach jednorodnych w przypadku ołowiu, rtęci, chromu sześciowartościowego, polibromowanych bifenyli i polibromowanych

eterów difenylowych oraz 0,01% wagi w materiałach jednorodnych w przypadku kadmu, poza wyjątkami określonymi w wykazie 2 powyższego przepisu.

### **Deklaracja E-Waste dla Indii**

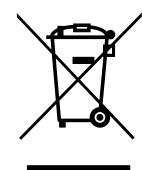

Obecność tego symbolu na produkcie lub na jego opakowaniu, oznacza, że tego produktu nie można usuwać z odpadami domowymi. Na użytkowniku spoczywa odpowiedzialność za usuwanie zużytych urządzeń poprzez ich przekazanie do wyznaczonego punktu zbiórki w celu recyklingu zużytych urządzeń elektrycznych i elektronicznych. Oddzielna zbiórka i recykling zużytych urządzeń podczas usuwania, pomaga w oszczędzaniu zasobów naturalnych i zapewnia ich recykling, chroniąc zdrowie ludzi i środowisko. W celu uzyskania dalszych informacji o miejscu pozostawiania zużytych urządzeń w celu ich recyklingu w Indiach, należy sprawdzić zamieszczone poniżej łącze do strony internetowej.

Więcej informacji o odpadach elektronicznych można znaleźć na stronie http://www.india.philips.com/about/ sustainability/recycling/index.page. Aby dowiedzieć się, gdzie można przekazać zużyty sprzęt do recyklingu w Indiach, należy skorzystać z poniższych danych kontaktowych.

Telefon pomocy: 1800-425-6396 (od poniedziałku do soboty, 9:00– 17:30)

Centralny punkt zbiórki odpadów elektronicznych

- Adres: TPV Technology India Private Limited, 59, Maheswari Nagar, 1st Main Road, Mahadevapura Post,
	- Whitefield Road Bangalore, Karnataka, PIN: 560048, Tel.: 080- 3023-1000

E-mail: india.callcentre@tpv-tech.com

#### **Baterie**

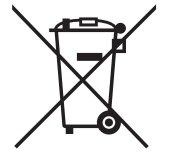

Dla UE: Symbol przekreślonego kosza na śmieci oznacza, że zużytych baterii nie należy umieszczać razem z ogólnymi śmieciami! Do zbiórki zużytych baterii wyznaczony jest oddzielny system zbiórki, umożliwiający ich prawidłową obróbkę i recykling zgodnie z obowiązującym prawem.

W celu uzyskania szczegółowych informacji o schematach zbiórki i recyklingu, należy się skontaktować z lokalnymi władzami.

Dla Szwajcarii: Zużytą baterię należy zwrócić do punktu sprzedaży.

Dla krajów spoza UE: W celu uzyskania prawidłowej metody usuwania zużytej baterii należy się skontaktować z lokalnymi władzami.

Zgodnie z dyrektywą UE 2006/66/WE baterii nie można usuwać w nieprawidłowy sposób. Baterie powinny zostać oddzielone do zbiórki przez lokalny zakład usuwania odpadów.

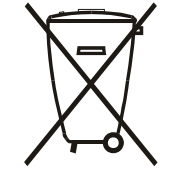

Após o uso, as pilhas e/ou baterias deverão ser entregues ao estabelecimento comercial ou rede de assistência técnica autorizada.

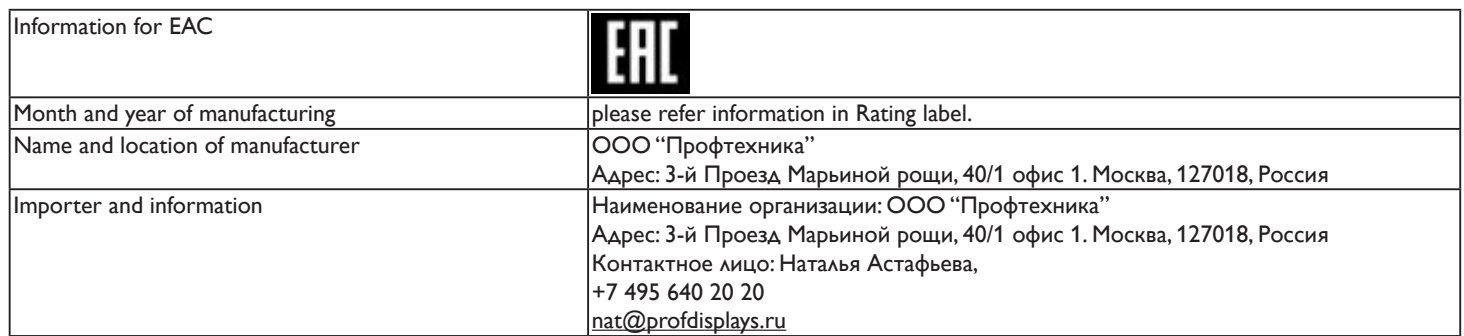

# 臺灣RoHS

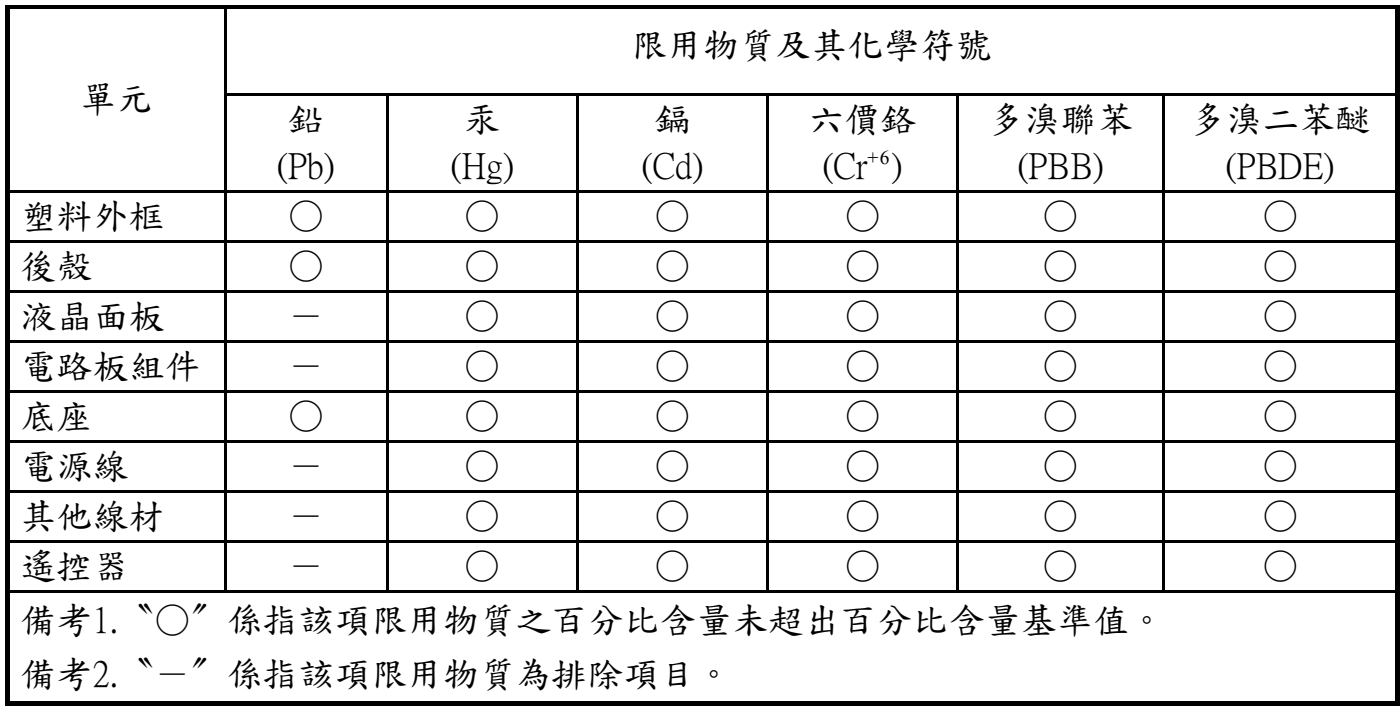

# **Spis treści**

![](_page_8_Picture_546.jpeg)

![](_page_8_Picture_547.jpeg)

# <span id="page-9-0"></span>**1. Rozpakowanie i instalacja**

### **1.1. Rozpakowanie**

- Ten produkt jest zapakowany w kartonowe opakowanie, razem ze standardowymi akcesoriami.
- Wszelkie inne opcjonalne akcesoria zostaną zapakowane osobno.
- Ze względu na rozmiar i wagę tego wyświetlacza, do jego przenoszenia potrzebne są dwie osoby.
- Po otwarciu kartonu opakowania należy upewnić się, że zawartość jest kompletna i w dobrym stanie.

### **1.2. Zawartość opakowania**

Należy sprawdzić, czy w opakowaniu znajdują się następujące elementy:

- Wyświetlacz LCD
- CD ROM
- Instrukcja szybkiego uruchomienia
- Pilot zdalnego sterowania z bateriami AAA
- Przewód zasilający (1,8 m)
- Kabel VGA (1,8 m)
- Kabel RS232 (1,8 m)
- Kabel RS232 do połączeń kaskadowych  $(1,8 \, \text{m})$
- Prowadnica do logo
- Logo Philips

![](_page_9_Picture_19.jpeg)

\* Różne w zależności od regionu.

Konstrukcja monitora i akcesoria mogą się różnić pod pokazanych na ilustracjach.

(kabel D-SUB na D-SUB)

#### UWAGI:

- Dla wszystkich innych regionów dodawany jest przewód zasilający, któy spełnia wymagania dotyczące napięcia prądu zmiennego gniazda zasilania i posiada certyfikat zgodności z przepisami bezpieczeństwa określonego kraju.
- Użytkownik może zachować opakowanie i materiały pakujące do przewożenia wyświetlacza.

### **1.3. Uwagi dotyczące instalacji**

- Ze względu na wysokie zużycie energii naelży zawsze stosować wtyczkę przeznaczoną dla tego produktu. Jeśli wymagane jest użycie przedłużacza należy to skonsultować z przedstawicielem serwisu.
- Aby uniknąć przewrócenia produkt należy zainstalować na płaskiej powierzchni. Dla prawidłowej wentylacji należy zapewnić odpowiednią odległość pomiędzy tyłem produktu, a ścianą. Należy unikać instalacji tego produktu w kuchni, łazience lub w innych miejscach o dużej wilgotności, ponieważ może to skrócić czas użyteczności komponentów elektronicznych.
- Ten produkt może normalnie działać na wysokości poniżej 3 000m. Przy instalacji na wysokości powyżej 3 000m, może wystąpić nienormalne działanie.

### <span id="page-10-0"></span>**1.4. Montaż na ścianie**

W celu montażu wyświetlacza na ścianie należy załatwić standardowy zestaw do montażu na ścianie (dostępny w handlu). Zalecamy użycie interfejsu montażowego zgodnego ze standardem TUV-GS i/lub UL1678 w Ameryce Północnej.

![](_page_10_Figure_3.jpeg)

- 1. Połóż arkusz zabezpieczający na stole, zawinięty dookoła wyświetlacza podczas pakowania, poniżej powierzchni ekranu, aby nie zarysować powierzchni ekranu.
- 2. Sprawdź, czy są dostępne wszystkie akcesoria do montażu tego wyświetlacza (montaż na ścianie, montaż sufitowy, podstawa stołowa, itd).
- 3. Wykonaj instrukcje dostarczone z zestawem do montażu podstawy. Niezastosowanie się do prawidłowych procedur montażowych, może spowodować uszkodzenie urządzenia lub obrażenia użytkownika albo instalatora. Gwarancja produktu nie pokrywa uszkodzeń spowodowanych nieprawidłową instalacją.
- 4. Do zestawu do montażu na ścianie należy wykorzystać śruby montażowe M4 (o 10 mm dłuższe od grubości wspornika montażowego) i pewnie je dokręcić.
- 5. Masa urządzenia bez podstawy = 5,2 kg. Urządzenie i mocowanie zachowują stabilność podczas testu. Stosować można tylko ścienny wspornik montażowy z certyfikatem UL o minimalnej nośności/obciążeniu: 5,2 kg.

### **1.4.1. Rozstawienie VESA**

![](_page_10_Picture_143.jpeg)

### **Przestroga:**

Aby zabezpieczyć wyświetlacz przed upadkiem:

- Do instalacji na ścianie lub na suficie zalecamy zainstalowanie wyświetlacza z metalowymi wspornikami, dostępnymi w handlu. Szczegółowe objaśnienia dotyczące instalacji znajdują się w instrukcji odpowiedniego wspornika.
- Aby zmniejszyć możliwość obrażeń i uszkodzeń spowodowanych upadkiem wyświetlacza w przypadku trzęsienia ziemi lub innych katastrof naturalnych należy skonsultować z producentem wspornika miejsce instalacji.

#### **Wymagania dotyczące wentylacji podczas umieszczania w zamkniętym miejscu**

Aby umożliwić odprowadzanie ciepła należy pozostawić miejsce pomiędzy sąsiadującymi obiektami, jak pokazano na rysunku poniżej.

![](_page_10_Figure_17.jpeg)

### <span id="page-11-0"></span>**1.5. Korzystanie z czujnika zdalnego sterowania i wskaźnika zasilania**

- 1. Przesuń soczewkę w lewo, aby uzyskać lepszą pracę pilota i możliwość łatwego obserwowania informacji świetlnych o stanie zasilania
- 2. Przesuń soczewkę w prawo przed zamontowaniem ekranu mającego zastosowanie jako ściana wideo
- 3. Ciągnij/pchaj soczewkę do momentu, aż usłyszysz dźwięk kliknięcia

![](_page_11_Figure_5.jpeg)

Push right to collapse the lens Push left to extend the lens

![](_page_11_Figure_7.jpeg)

![](_page_11_Figure_9.jpeg)

# <span id="page-12-0"></span>**2. Części i funkcje**

### **2.1. Panel sterowania**

![](_page_12_Figure_3.jpeg)

### <sup>1</sup> **Przycisk [ ]**

Przycisk ten służy do włączania wyświetlacza lub do przełączania wyświetlacza do trybu oczekiwania.

### 2 **Przycisk [MUTE]**

Przełączanie WŁĄCZENIA/WYŁĄCZENIA wyciszenia audio.

### <sup>3</sup> **Przycisk [INPUT]**

Wybór źródła sygnału.

• W menu OSD służy jako przycisk  $[OK]$ .

### <sup>4</sup> **Przycisk [ ]**

Zwiększenie wartości regulacji przy włączonym menu OSD lub zmniejszenie poziomu wyjścia audio, przy wyłączonym menu OSD.

### <sup>5</sup> **Przycisk [ ]**

Zmniejszenie wartości regulacji przy włączonym menu OSD lub zmniejszenie poziomu wyjścia audio, przy wyłączonym menu OSD.

### <sup>6</sup> **Przycisk [ ]**

Przesuwanie paska podświetlenia w górę w celu regulacji wybranego elementu, przy włączonym menu OSD.

### <sup>7</sup> **Przycisk [ ]**

Przesuwanie paska podświetlenia w dół w celu regulacji wybranego elementu, przy włączonym menu OSD.

### 8 **Przycisk [MENU]**

Powrót do poprzedniego menu, przy włączonym menu OSD lub uaktywnienie menu OSD, przy wyłączonym menu OSD.

### <span id="page-13-0"></span>**2.2. Złącza wejścia/wyjścia**

![](_page_13_Figure_2.jpeg)

### <sup>1</sup> **GŁÓWNY PRZEŁĄCZNIK ZASILANIA**

Przełączanie włączenia/wyłączenia zasilania sieciowego.

### <sup>2</sup> **WEJŚCIE PRĄDU ZMIENNEGO**

Wejście prądu zmiennego z gniazdka ściennego.

### <sup>3</sup> **PC LINE IN**

Wejście dźwięku dla źródła VGA (gniazdo stereo 3,5 mm).

### <sup>4</sup> **HDMI IN**

Wejście obrazu/dźwięku HDMI.

### <sup>5</sup> **WEJŚCIE DVI-D**

Wejście video DVI-D.

### <sup>6</sup> **WEJŚCIE VGA (D-Sub)**

Wejście video VGA.

### <sup>7</sup> **Y/CVBS**

Wejście sygnału wideo.

### <sup>8</sup> **WEJŚCIE AUDIO**

Wejście audio z zewnętrznego urządzenia AV (RCA).

### <sup>9</sup> **AUDIO OUT**

Wyjście dźwięku do zewnętrznego urządzenia audio-wideo.

### <sup>10</sup> **IR OUT /** 11 **IR IN**

Wejście/wyjście podczerwieni (IR) dla funkcji Loop-Through.

#### UWAGI:

- Czujnik pilota zdalnego sterowania w ekranie przestanie działać po podłączeniu wtyczki do gniazda [IR IN].
- Aby sterować zdalnie urządzeniem audio-wideo za pośrednictwem tego ekranu, zajrzyj na stronę [12](#page-20-1), punkt [Połączenie podczerwieni typu Pass-Through](#page-20-1).

### <sup>12</sup> **RJ-45**

Funkcja sterowania LAN do do zastosowania sygnału zdalnego sterowania z centrum sterowania.

### <sup>13</sup> **RS232C OUT /** 14 **RS232C IN**

Wejście/wyjście sieciowe RS232C dla funkcji Loop-Through.

### <sup>15</sup> **USB PORT**

Port umożliwiający podłączenie urządzenia pamięci masowej USB.

#### <sup>16</sup> **Blokada Bezpieczeństwa**

Do zabezpieczenia i zapobiegania kradzieży.

### <span id="page-14-0"></span>**2.3. Pilot zdalnego sterowania**

### **2.3.1. Funkcje ogólne**

![](_page_14_Figure_3.jpeg)

### <sup>1</sup> **Przycisk zasilania [ ] (POWER)**

Umożliwia włączenie ekranu lub przełączenie go w tryb czuwania.

### <sup>2</sup> **Przyciski odtwarzania [PLAY]**

Umożliwiają sterowanie odtwarzaniem multimediów.

### <sup>3</sup> **[ ] Przycisk SOURCE**

Wybór źródła sygnału wejściowego. Naciśnij przycisk [-] lub [-], aby wybrać jedną z opcji **USB**, **Sieć**, **Internet**, **SmartCMS**, **CVBS, YPbPr, VGA, HDMI i DVI-D. Naciśnij przycisk [OK],** aby zatwierdzić i zamknąć menu.

- <sup>4</sup> **Przycisk ekranu głównego [ ] (HOME)** Otwiera menu ekranowe (OSD).
- <sup>5</sup> **Przycisk listy [ ] (LIST)** Brak przypisanej funkcji.
- <sup>6</sup> **Przyciski nawigacji [ ] [ ] [ ] [ ] (NAVIGATION)**

Umożliwiają nawigację między pozycjami menu oraz wybór opcji.

7 **Przycisk [ ]**

Zatwierdzanie wprowadzonej wartości lub wyboru.

<sup>8</sup> **Przycisk regulacji [ ] (ADJUST)**

Dostęp do aktualnie wybranych opcji oraz menu ustawień obrazu i dźwięku.

### <sup>9</sup> **Przycisk wyciszenia [ ] (MUTE)**

Naciśnięcie powoduje włączenie lub wyłączenie wyciszenia dźwięku.

<sup>10</sup> **Przyciski kolorowe [ ] [ ] [ ] [ ] (COLOR)**

Wybór zadań lub opcji.

### <sup>11</sup> **[Numer/ID SET/ENTER]**

Wprowadzanie tekstu ustawienia sieci. Naciśnij, aby ustawić identyfikator wyświetlacza. Więcej informacji na ten temat zawiera rozdział **[2.3.2. IDENTYFIKATOR](#page-15-1)  [PILOTA](#page-15-1)**.

<sup>12</sup> **Przycisk formatu [ ] (FORMAT)**

Zmiana formatu obrazu.

<sup>13</sup> **Przycisk wstecz [ ] (BACK)**

Powrót do poprzedniego ekranu menu lub wyjście z poprzedniej funkcji.

### <sup>14</sup> **Przycisk informacji [ ] (INFO)**

Wyświetlanie informacji o bieżącej czynności.

### <sup>15</sup> **Przycisk opcji [ ] (OPTIONS)**

Dostęp do aktualnie wybranych opcji oraz menu ustawień obrazu i dźwięku.

#### <sup>16</sup> **Przyciski głośności [ ] [ ] (VOLUME)**

Regulacja głośności.

### <span id="page-15-0"></span>**2.3.2. IDENTYFIKATOR PILOTA**

Identyfikator pilota zdalnego sterowania można ustawić, gdy planowane jest użycie tego pilota z jednym z kilku różnych wyświetlaczy.

<span id="page-15-1"></span>![](_page_15_Picture_3.jpeg)

Naciśnij przycisk [ID]. Czerwona dioda LED zamiga dwukrotnie.

1. Przytrzymaj przycisk [ID SET] dłużej niż przez 1 sekundę, aby przejść do trybu ID. Czerwona dioda LED zaświeci się. Ponownie naciśnij przycisk [ID SET], aby wyjść z trybu ID. Czerwona dioda LED zgaśnie.

Za pomocą przycisków numerycznych [0]–[9] wybierz wyświetlacz, którym chcesz sterować.

Na przykład naciśnij przyciski [0] i [1], aby wybrać wyświetlacz nr 1, lub naciśnij przyciski [1] i [1], aby wybrać wyświetlacz nr 11. Dostępne są numery z zakresu od [01] do [255].

- 2. Jeśli w ciągu 10 sekund nie zostanie naciśnięty żaden przycisk, nastąpi wyjście z trybu ID.
- 3. Jeśli wystąpi błąd polegający na naciśnięciu innego przycisku niż cyfra, zaczekaj przez jedną sekundę po zgaśnięciu i ponownym zaświeceniu się czerwonej diody LED, a następnie naciśnij poprawne cyfry.
- 4. Naciśnij przycisk [ENTER], aby potwierdzić. Czerwona dioda LED zamiga dwukrotnie, a następnie zgaśnie.

### **UWAGA:**

- Naciśnij przycisk [NORMAL]. Zielona dioda LED zamiga dwukrotnie, wskazując, że wyświetlacz pracuje normalnie.
- Aby umożliwić wybór wyświetlacza za pomocą jego identyfikatora, konieczne jest skonfigurowanie numerów identyfikacyjnych wszystkich wyświetlaczy.

### <span id="page-16-0"></span>**2.3.3. Wkładanie baterii do pilota zdalnego sterowania**

Pilot zdalnego sterowania jest zasilany dwoma bateriami AAA 1,5V.

W celu instalacji lub wymiany baterii:

- 1. Naciśnij, a następnie wsuń pokrywę w celu otwarcia.
- 2. Dopasuj baterie do znaków (+) i (–) we wnęce baterii.
- 3. Załóż pokrywę.

#### **Przestroga:**

Nieprawidłowe użycie baterii, może spowodować wycieki lub rozerwanie. Należy zastosować się do podanych instrukcji:

- Włóż baterie "AAA" dopasowując znaki (+) i (–) na każdej baterii do znaków (+) i (–) we wnęce baterii.
- Nie należy mieszać baterii różnych typów.
- Nie należy łączyć baterii nowych ze starymi. Spowoduje to skrócenie żywotności lub przeciek baterii.
- Zużyte baterie należy jak najszybciej usunąć, aby zapobiec ich wyciekowi do wnęki baterii. Nie należy dotykać do wylanego kwasu baterii, może to spowodować obrażenia skóry.

UWAGA: Jeśli pilot zdalnego sterowania nie będzie długo używany, baterie należy wyjąć.

### **2.3.4. Obsługa pilota zdalnego sterowania**

- Nie należy narażać pilota na silne wstrząsy.
- Nie wolno dopuścić do ochlapywania pilota zdalnego sterowania wodą lub innymi płynami. Jeśli pilot ulegnie zamoczeniu należy go jak najszybciej wytrzeć.
- Należy unikać wysokiej temperatury i pary.
- Nie należy otwierać pilota zdalnego sterowania w innym celu niż instalacja baterii.

### **2.3.5. Zakres działania pilota zdalnego sterowania**

Naciskając przycisk, skieruj przednią część pilota zdalnego sterowania na czujnik pilota zdalnego sterowania odpowiedniego wyświetlacza.

Pilota zdalnego sterowania należy używać w odległości do 5m/16ft od czujnika wyświetlacza, przy kącie odchylenia w poziomie i w pionie do 30 stopni.

UWAGA: Pilot zdalnego sterowania może nie działać prawidłowo, gdy na sensor pilota zdalnego sterowania na wyświetlaczu skierowane jest bezpośrednie światło słoneczne lub gdy silne oświetlenie albo, gdy na drodze sygnału transmisji znajduje się przeszkoda.

![](_page_16_Picture_23.jpeg)

![](_page_16_Picture_24.jpeg)

# <span id="page-17-0"></span>**3. Podłączanie urządzeń zewnętrznych**

### **3.1. Podłączanie urządzeń zewnętrznych (odtwarzacz DVD/VCR/VCD)**

### **3.1.1. Korzystanie z wejścia wideo COMPONENT**

![](_page_17_Figure_4.jpeg)

**3.1.2. Korzystanie z wejścia wideo**

![](_page_17_Figure_6.jpeg)

### <span id="page-18-0"></span>**3.1.3. Korzystanie z wejścia wideo HDMI**

![](_page_18_Figure_2.jpeg)

### **3.2. Podłączanie komputera PC**

### **3.2.1. Korzystanie z wejścia VGA**

![](_page_18_Figure_5.jpeg)

### **3.2.2. Korzystanie z wejścia DVI**

![](_page_18_Figure_7.jpeg)

### <span id="page-19-0"></span>**3.2.3. Korzystanie z wejścia HDMI**

![](_page_19_Figure_2.jpeg)

### **3.3. Podłączanie sprzętu audio**

### **3.3.1. Podłączanie zewnętrznego sprzętu**

<span id="page-19-1"></span>![](_page_19_Figure_5.jpeg)

### **3.3.2. Podłączanie zewnętrznego urządzenia audio**

![](_page_19_Figure_7.jpeg)

### <span id="page-20-0"></span>**3.4. Podłączanie wielu ekranów w topologii łańcuchowej**

Użytkownik może połączyć ze sobą wiele ekranów w topologii łańcuchowej, aby utworzyć z nich np. ścianę monitorów (ang. video wall).

### **3.4.1. Połączenie na potrzeby sterowania ekranami**

Połącz złącze [RS232C OUT] WYŚWIETLACZA 1 ze złączem [RS232C IN] WYŚWIETLACZA 2.

![](_page_20_Figure_5.jpeg)

### **3.5. Połączenie podczerwieni typu Pass-Through**

<span id="page-20-1"></span>![](_page_20_Figure_7.jpeg)

### <span id="page-21-0"></span>**3.6. Połączenie przewodowe z siecią**

Po podłączeniu tego ekranu do domowej sieci można na nim wyświetlać zdjęcia i odtwarzać muzykę oraz filmy z komputera. Więcej informacji na ten temat można znaleźć w sekcji Odtwarzanie plików multimedialnych za pośrednictwem sieci LAN (strona [14](#page-22-1)).

![](_page_21_Figure_3.jpeg)

### **Aby skonfigurować sieć:**

- 1. Włącz router i otwórz ustawienia DHCP.
- 2. Podłącz router do ekranu za pomocą przewodu sieciowego (Ethernet).
- 3. Naciśnij przycisk HOME [**1**] na pilocie, a następnie wybierz pozycję **Konfiguracja.**
- 4. Wybierz opcję **Połącz z siecią**, a następnie naciśnij przycisk [OK].
- 5. Aby zainstalować sieć, wykonaj instrukcje wyświetlane na ekranie.
- 6. Poczekaj na wykrycie połączenia sieciowego.
- 7. Jeśli zostanie wyświetlony monit o zaakceptowanie warunków Umowy licencyjnej użytkownika końcowego, zaakceptuj je.

UWAGA: Aby zapewnić zgodność z dyrektywą EMC, należy użyć ekranowanego kabla Ethernet typu CAT-5.

# <span id="page-22-0"></span>**4. Obsługa**

UWAGA: Przycisk sterowania opisany w tej sekcji znajduje się na pilocie zdalnego sterowania, o ile nie zaznaczono inaczej.

### **4.1. Oglądanie obrazu z podłączonego źródła sygnału wideo**

Informacje na temat podłączania urządzeń zewnętrznych znajdują się na stronie [11](#page-19-1).

- 1. Naciśnij przycisk [-D] SOURCE.
- 2. Za pomocą przycisku  $\left[\right]$  lub  $\left[\right]$  wybierz żądane urządzenie, a następnie naciśnij przycisk  $\mathsf{I} \mathsf{O} \mathsf{K}$ 1.

### <span id="page-22-2"></span>**4.2. Zmiana formatu obrazu**

Można zmienić format obrazu, aby dostosować go do rodzaju sygnału źródłowego. W przypadku każdego źródła obrazu istnieje kilka formatów do wyboru.

Dostępne formaty obrazu zależą od źródła:

- 1. Naciśnij przycisk [**[ ]** FORMAT.
- 2. Za pomocą przycisku [1] lub [7] wybierz format obrazu, a następnie naciśnij przycisk  $\text{IOK}$ 1.
	- {Automatyczne powiększanie}: powiększa obraz tak, aby wypełniał cały obszar ekranu. Format zalecany w celu zminimalizowania zniekształceń (niedostępny w trybie HD i PC).
	- {Format 16:9}: skaluje obraz w formacie 4:3 do formatu 16:9. Niezalecany w trybie HD lub po podłączeniu do komputera.
	- {Szeroki ekran}: wyświetla format szerokoekranowy bez rozciągania. Niezalecany w trybie HD lub po podłączeniu do komputera.
	- {Niewyskalowane}: zapewnia maksymalną szczegółowość w trybie PC. Dostepny tylko po wybraniu trybu PC w menu {Obraz}.
	- {4:3}: wyświetlanie obrazu w tradycyjnym formacie 4:3.

### <span id="page-22-1"></span>**4.3. Odtwarzanie plików multimedialnych za pośrednictwem sieci LAN**

Do odtwarzania plików za pośrednictwem sieci LAN potrzebne są:

- przewodowa sieć domowa podłączona do routera Universal Plug and Play (uPnP);
- elementy opcjonalne: kabel sieciowy LAN łączący ekran z siecią domową;
- serwer multimedialny zainstalowany na komputerze;
- zapora sieciowa, której ustawienia zezwalają na korzystanie z serwera multimedialnego.

### **4.3.1. Konfiguracja sieci**

- 1. Podłącz ekran i komputer do tej samej sieci domowej. Sposób podłączenia ekranu do sieci przedstawiono na poniższych ilustracjach.
- 2. Włącz komputer i router.
	- Konfiguracja z jednym ekranem:

![](_page_22_Figure_27.jpeg)

• Konfiguracja z wieloma ekranami:

![](_page_22_Figure_29.jpeg)

UWAGA: jeśli urządzenie nie powróci do trybu DLNA wskutek wystąpienia zewnętrznych zakłóceń elektrycznych (np. wyładowania elektrostatycznego), konieczna będzie interwencja użytkownika.

#### **Konfiguracja udostępniania multimediów**

- 1. Aby udostępniać pliki multimedialne, zainstaluj na komputerze serwer multimedialny. Dostępnych jest kilka serwerów multimedialnych:
	- Komputery PC: Windows Media Player 11 (lub nowszy) albo **TVersity**
	- Komputery Macintosh: Twonky
- 2. Za pomocą serwera multimedialnego włącz w komputerze udostępnianie multimediów. Aby uzyskać więcej informacji na temat konfigurowania serwera multimedialnego, odwiedź stronę internetową jego producenta.

### **4.3.2. Korzystanie z urządzenia DLNA-DMP**

Upewnij się, że zostało nawiązane połączenie z siecią.

Możesz nacisnąć przycisk  $\boxed{\mathbf{i}}$ , aby wyświetlić połączenie z siecią.

![](_page_22_Picture_609.jpeg)

### **Odtwarzanie plików na ekranie**

1. Naciśnij przycisk [ ] **SOURCE**, wybierz opcję **Sieć** i naciśnij przycisk  $\overline{\textsf{OK}}$ 1

![](_page_22_Picture_610.jpeg)

- 2. Na ekranie zostaną wyświetlone wszystkie komputery podłączone do tego samego routera. Wybierz właściwy komputer.
- 3. Za pomocą przycisków [1] i [-] wybierz katalog oraz pliki do odtworzenia.
- 4. Do jednego komputera można podłączyć maksymalnie 4 wyświetlacze i odtwarzać ten sam strumień wideo.

#### <span id="page-23-0"></span>**4.3.3. Korzystanie z urządzenia DLNA-DMR z poziomu komputera**

1. Naciśnij przycisk [11] HOME, wybierz opcję Sieć i naciśnij przycisk  $[OK]$ 

![](_page_23_Picture_544.jpeg)

2. Ustaw opcję **Urządzenie renderujące media cyfrowe – DMR** na wartość **WŁĄCZ**.

![](_page_23_Figure_5.jpeg)

3. Ustaw nazwę wyświetlacza.

![](_page_23_Picture_7.jpeg)

![](_page_23_Picture_8.jpeg)

- 4. Naciśnij przycisk [<sup>1</sup>1] HOME, aby zamknąć menu OSD.
- 5. W komputerze otwórz **Centrum sieci i udostępniania**, a następnie kliknij opcję **Wybierz grupę domową i opcje udostępniania**.
- 6. Zaznacz żądane formaty multimediów. Kliknij opcję **Wybierz opcje przesyłania strumieniowego multimediów...**.
- 7. Przejdź do sekcji **Zmień zaawansowane ustawienia udostępniania** i zaznacz opcję **Włącz odnajdowanie sieci**.

8. Następnie przejdź do katalogu plików multimedialnych. Wybierz plik multimedialny, klikając go prawym przyciskiem myszy. W menu podręcznym wybierz opcję **Odtwarzaj na** – na liście znajdziesz wszystkie wyświetlacze podłączone do sieci. Wybierz żądany wyświetlacz, a następnie kliknij plik do odtworzenia.

### **Odtwarzanie plików**

- 1. Naciśnij przycisk [**[D]** SOURCE.
- 2. Wybierz **Sieć** i naciśnij przycisk **[OK]**.
- 3. Wybierz plik w przeglądarce zawartości, a następnie naciśnij przycisk  $[OK]$ , aby rozpocząć odtwarzanie.
- 4. Za pomocą przycisków [PLAY] na pilocie możesz sterować odtwarzaniem.

Wskazówki:

- Wybierz górny pasek, aby przefiltrować pliki według typu.
- Wybierz **Sortuj**, aby uporządkować pliki według tytułu albumu, nazwy wykonawcy lub innych pól.
- Aby wyczyścić listę serwerów multimedialnych offline, naciśnij przycisk [ ] OPTIONS. Następnie wybierz opcję **Wyczyść serwery offline** i naciśnij przycisk [OK].

### **4.4. Odtwarzanie plików multimedialnych z pamięci USB**

1. Podłącz pamięć USB do portu USB w wyświetlaczu.

![](_page_23_Figure_25.jpeg)

2. Naciśnij przycisk [**-F**] **SOURCE**, a następnie wybierz opcję USB i naciśnij przycisk  $[OK]$ .

![](_page_23_Picture_545.jpeg)

- 3. Podłączona pamięć USB zostanie automatycznie wykryta i przeszukana pod kątem obsługiwanych plików, które zostaną posortowane według trzech typów: **J Muzyka**, Film oraz **Zdjęcie**.
- 4. Naciśnij przycisk [1] BACK, aby przejść do górnej warstwy na ekranie. Za pomocą przycisków [-] lub [-] wybierz typ pliku. Naciśnij przycisk  $[OK]$ , aby otworzyć listę odtwarzania.
- 5. Wybierz żądany plik. Naciśnij przycisk  $[OK]$ , aby rozpocząć odtwarzanie.
- 6. Wykonaj instrukcje na ekranie, aby sterować opcjami odtwarzania.
- 7. Za pomocą przycisków [PLAY] (**H F G A G I G I G I G)** możesz sterować odtwarzaniem.

### <span id="page-24-0"></span>**4.5. Opcje odtwarzania**

### **4.5.1. Odtwarzanie plików muzycznych**

1. Na górnym pasku wybierz opcję **Muzyka**.

![](_page_24_Picture_4.jpeg)

- 2. Wybierz utwór, a następnie naciśnij przycisk  $IOK$ ].
	- Aby odtworzyć wszystkie utwory w danym folderze, wybierz jeden plik muzyczny. Następnie naciśnij przycisk [**warding**], aby skorzystać z opcji **Odtwórz wszystkie**.
	- Aby przejść do następnego lub poprzedniego utworu, naciśnij przycisk [] lub [<sup>1</sup>].
	- Aby wstrzymać odtwarzanie utworu, naciśnij przycisk  $\mathsf{I} \mathsf{O} \mathsf{K}$ 1. Naciśnij przycisk  $IOK1$  ponownie, aby wznowić odtwarzanie.
	- Aby przewinąć utwór do przodu lub do tyłu o 10 sekund, naciśnij przycisk [-] lub [-].
	- Aby przeszukiwać do przodu lub do tyłu, naciśnij przycisk  $\lceil \blacktriangleleft \rceil$ lub [ $\blacktriangleright$ ]. Naciskaj przycisk raz po raz, aby zmienić szybkość.
	- Aby zatrzymać odtwarzanie, naciśnij przycisk [H].

### **Opcje dotyczące muzyki**

Podczas odtwarzania muzyki naciśnij przycisk [19] OPTIONS, a następnie przycisk  $[OK]$ , aby wybrać jedną z następujących opcji:

- {Losowo}: włączanie/wyłączanie losowego odtwarzania utworów.
- {Powtarzanie}: wybierz opcję {Powtarzanie}, aby zapętlić odtwarzanie utworu lub albumu, albo wybierz opcję {Odtwórz raz}, aby odtworzyć utwór tylko raz.
- UWAGA: aby wyświetlić informacje o utworze (np. jego tytuł, wykonawcę lub czas trwania), wybierz utwór, a następnie naciśnij przycisk [1] INFO. Aby ukryć informacje, naciśnij ponownie przycisk  $\begin{bmatrix} 1 \end{bmatrix}$  INFO.

### **4.5.2. Odtwarzanie filmów**

1. Na górnym pasku wybierz opcję **Film**.

![](_page_24_Picture_19.jpeg)

- 2. Wybierz film, a następnie naciśnij przycisk  $[OK]$ .
	- Aby odtworzyć wszystkie filmy w danym folderze, wybierz jeden plik filmu. Następnie naciśnij przycisk [- ], aby skorzystać z opcji **Odtwórz wszystkie**.
	- Aby wstrzymać odtwarzanie filmu, naciśnij przycisk  $\mathsf{I} \mathsf{O} \mathsf{K}$ 1. Naciśnij przycisk  $[OK]$  ponownie, aby wznowić odtwarzanie.
	- Aby przewinąć utwór do przodu lub do tyłu o 10 sekund, naciśnij przycisk [-] lub [-].
	- Aby przeszukiwać do przodu lub do tyłu, naciśnij przycisk  $\lceil \blacktriangleleft \rceil$ lub [J]. Naciskaj przycisk raz po raz, aby zmienić szybkość.
	- Aby zatrzymać odtwarzanie, naciśnij przycisk [H].

### **Opcje dotyczące filmów**

Podczas odtwarzania filmu naciśnij przycisk [nd] OPTIONS, a następnie przycisk  $IOK1$ , aby wybrać jedną z następujących opcji:

- {Napisy}: wybór dostępnych ustawień napisów.
- {Język napisów}: wybór języka napisów, o ile jest dostępnych wiele wersji.
- {Losowo}: włączanie/wyłączanie losowego odtwarzania filmów.
- {Powtarzanie}: wybierz opcję {Powtarzanie}, aby zapętlić odtwarzanie filmu, albo wybierz opcję {Odtwórz raz}, aby odtworzyć film tylko raz.
- {Status}: wyświetlenie informacji na temat filmu (np. pozycji odtwarzania, czasu trwania, tytułu lub daty).

### **4.5.3. Przeglądanie zdjęć**

1. Na górnym pasku wybierz opcję **Zdjęcie**.

![](_page_24_Picture_35.jpeg)

2. Wybierz miniature zdjęcia i naciśnij przycisk  $\mathsf{I} \mathsf{O} \mathsf{K}$ 1.

### **Odtwarzanie pokazu slajdów**

Jeśli w folderze znajduje się wiele zdjęć, wybierz jedno z nich. Następnie naciśnij przycisk [ ], aby skorzystać z opcji **Odtwórz wszystkie**.

- Aby przejść do poprzedniego lub następnego zdjęcia, naciśnij przycisk  $[-]$  lub  $[-]$ , a następnie naciśnij przycisk  $[OK]$ .
- Aby zatrzymać pokaz slajdów, naciśnij przycisk [H].

### **Opcje pokazu slajdów**

Podczas odtwarzania pokazu slajdów naciśnij przycisk [<sup>4</sup>] OPTIONS, a następnie przycisk  $[OK]$ , aby wybrać jedną z następujących opcji:

- {Losowo}: włączanie/wyłączanie losowego wyświetlania zdjęć w ramach pokazu slajdów.
- {Powtarzanie}: wybierz opcję {Powtarzanie}, aby zapętlić pokaz slajdów, lub opcję {Odtwórz raz}, aby obejrzeć go tylko raz.
- {Czas pokazu slajdów}: ustawianie długości czasu wyświetlania poszczególnych zdjęć w ramach pokazu slajdów.
- {Przej. pokazu sl.}: wybór sposobu przejścia między zdjęciami.

### **4.6. Korzystanie z przeglądarki Opera (HTML5)**

1. Naciśnij przycisk Źródła, a następnie wybierz opcję **Internet** i naciśnij przycisk  $[OK]$ .

![](_page_24_Picture_49.jpeg)

2. Przesuń kursor na pasek adresu URL. Naciśnij przycisk  $DK$ 1, aby wyświetlić klawiaturę ekranową. Aby wprowadzić adres URL, można przesunąć kursor. Po wprowadzeniu adresu URL wybierz opcję **Gotowe**.

![](_page_25_Figure_1.jpeg)

3. Przesuń kursor na ikonę " $\rightarrow$ " i naciśnij przycisk  $[OK]$ .

![](_page_25_Figure_3.jpeg)

4. Zostanie wyświetlona strona internetowa.

![](_page_25_Picture_5.jpeg)

#### UWAGI:

- Przeglądarka Opera nie obsługuje formatu FLASH.
- Aby umożliwić korzystanie z przeglądarki, należy najpierw skonfigurować sieć. Informacje na temat ustawień sieci zawiera strona [20](#page-28-1) [5.1.4. Sieć](#page-28-1).

# <span id="page-26-0"></span>**5. Zmiana ustawień**

### **Za pomocą pilota zdalnego sterowania:**

![](_page_26_Picture_3.jpeg)

- 1. Naciśnij przycisk [11] HOME, aby wyświetlić menu ekranowe.
- 2. Za pomocą przycisku [|] [|] [-] lub [-] wybierz pozycję menu lub dostosuj jej wartość. Naciśnij przycisk  $[OK]$ , aby potwierdzić.
- 3. Naciśnij przycisk [1] BACK, aby przejść do poprzedniego poziomu menu.
- 4. Naciśnij przycisk [1] HOME, aby zamknąć menu ekranowe.

#### **Za pomocą przycisków sterowania na wyświetlaczu**

![](_page_26_Figure_9.jpeg)

- 1. Naciśnij przycisk [MENU], aby otworzyć menu ekranowe.
- 2. Za pomocą przycisku  $[\triangle] [\triangledown] [\pm]$  lub  $[\multimap]$  wybierz pozycję menu lub dostosuj jej wartość.
- 3. Naciśnij przycisk [INPUT], aby potwierdzić wybór i otworzyć podmenu.
- 4. Naciśnij przycisk [MENU], aby zamknąć menu ekranowe.

### **5.1. Ustawienia**

Naciśnij przycisk [<sup>41</sup>] HOME.

### **5.1.1. Obraz**

![](_page_26_Picture_479.jpeg)

#### **Styl obrazu**

Wybór zdefiniowanego ustawienia obrazu.

#### **Podświetlenie**

Dostosowywanie jasności podświetlenia wyświetlacza.

#### **Kolor**

Dostosowywanie nasycenia kolorów obrazu.

#### **Ostrość**

Dostosowywanie ostrości obrazu.

#### **Redukcja szumów**

Wybór intensywności redukcji szumów dla obrazu.

#### **Redukcja artefaktów MPEG**

Wygładzanie przejść i zamgleń w obrazie cyfrowym.

#### **Poprawa obrazu**

Dostrajanie pikseli do otaczających je pikseli w celu poprawy jakości obrazu.

- {Ostrość zaawansowane}: zapewnia lepszą ostrość, zwłaszcza w przypadku linii oraz konturów obrazu.
- {Dynamiczny kontr.}: zapewnia dynamiczną poprawę wyświetlanych szczegółów w ciemnych, średnio rozjaśnionych oraz jasnych obszarach obrazu.
- {Intensyf. barw}: zapewnia dynamiczną poprawę jaskrawości i szczegółowości kolorów.

#### **Zaawansowane**

Dostęp do ustawień zaawansowanych, w tym gammy, odcienia, kontrastu obrazu itp.

- {Gamma}: regulacja nieliniowego ustawienia jasności i kontrastu obrazu.
- {Odcień}: zmiana zrównoważenia kolorów.
- {Odcień personalny}: dostosowywanie ustawień zrównoważenia kolorów. Opcja dostępna tylko po wybraniu opcji { $O$ dcień}  $\rightarrow$ {Własne}.
- {Kontrast wideo}: dostosowywanie kontrastu dla materiału wideo.
- {Jasność}: dostosowywanie jasności ekranu.
- {Nasycenie}: dostosowywanie nasycenia obrazu.

#### **Tryb skanowania**

Zmiana obszaru wyświetlania obrazu.

#### **Format i krawędzie**

• {Format obrazu}: zmiana formatu obrazu.

Na stronie [14](#page-22-2) można znaleźć więcej informacji na temat opcji **Format obrazu**.

#### **Rozdzielczość wejścia**

Ustawienie rozdzielczości wejściowej VGA. Jest to wymagane tylko wtedy, gdy wyświetlacz nie może poprawnie wykryć rozdzielczości wejściowej VGA.

### <span id="page-27-0"></span>**Automatyczne dostosowywanie**

Ta funkcja umożliwia automatyczne zoptymalizowanie wyświetlania obrazu z wejścia VGA.

UWAGA: Ta opcja jest aktywna wyłącznie dla wejścia VGA.

### **Resetowanie obrazu**

Umożliwia przywrócenie fabrycznych ustawień domyślnych wszystkich parametrów obrazu.

### **5.1.2. Dźwięk**

![](_page_27_Picture_405.jpeg)

#### **Przywróć styl**

Przywracanie ostatnio wybranego, wstępnie zdefiniowanego ustawienia dźwięku.

#### **Niskie**

Regulacja niskich tonów.

#### **Wysokie**

Regulacja wysokich tonów.

#### **Balans**

Regulacja mocy dźwięku w kanale lewym lub prawym.

#### **Głośność**

Służy do zwiększania lub zmniejszania poziomu głośności.

### **Minimalna głośność**

Służy do ustawiania głośności minimalnej.

#### **Maksymalna głośność**

Służy do ustawiania głośności maksymalnej.

#### **Efekt surround**

Służy do ustawiania efektu dźwięku przestrzennego podczas odtwarzania dźwięku.

#### **Wyjście audio (liniowe)**

Umożliwia regulację głośności wyjścia audio.

#### **Zaawansowane**

Ustawienia zaawansowane zapewniają lepszy komfort słuchania.

- {Automat. regulacja głośności}: włączanie redukcji głośności w razie jej nagłej zmiany.
- {Ustawienia głośnika}: włączanie/wyłączanie głośników wewnętrznych.
- {Czysty dźwięk}: poprawa jakości dźwięku.
- {Format sygnału wyjściowego audio}: wybór typu sygnału wyjściowego audio przesyłanego przez cyfrowe złącze wyjściowe audio. (Dotyczy tylko źródła HDMI).
- {Opóźn. wyjścia audio}: automatyczna synchronizacja obrazu z dźwiękiem odtwarzanym przez podłączony zestaw kina domowego.
- {Offset wyjścia audio}: służy do regulacji ustawienia opóźnienia wyjścia audio. Opcja dostępna po włączeniu opcji {Opóźn. wyjścia audio}.

#### **Resetowanie dźwięku**

Służy do przywracania ustawienia domyślnego.

### **5.1.3. Nakładanie**

![](_page_27_Figure_37.jpeg)

Przy użyciu tej funkcji można utworzyć pojedynczą dużą matrycę ekranową (ścianę wideo), która składa się z maks. 225 zestawów tego ekranu (do 15 zestawów w pionie i do 15 zestawów w poziomie).

#### **Dostępny**

Wybierz opcje {Właczone} lub {Wyłączone}, aby skorzystać z funkcji Nakładanie. W przypadku wybrania opcji {Włączone} wyświetlacz zastosuje ustawienia w polach {Poz. poz. monit.}, {Poz. pion. monit.}, {Pozycja} oraz {Komp. ramek}.

#### **Poz. poz. monit.**

Regulacja wyświetlaczy poziomych.

#### **Poz. pion. monit.**

Regulacja wyświetlaczy pionowych.

#### **Pozycja**

Regulacja pozycji wyświetlaczy w ramach matrycy.

#### Przykład: Matryca 2 x 2 (4 wyświetlacze)

Monitory poziome = 2 Monitory pionowe  $= 2$ 

#### Poz. poz. monit.

![](_page_27_Figure_50.jpeg)

### <span id="page-28-0"></span>Przykład: Matryca 5 x 5 (25 wyświetlacze)

Monitory poziome  $= 5$ Monitory pionowe  $= 5$ 

![](_page_28_Picture_273.jpeg)

### **Komp. ramek**

Włączanie/wyłączanie funkcji kompensacji ramek. W przypadku wybrania opcji {Włączone} wyświetlacz dostosuje obraz, przeprowadzając kompensację szerokości osłon w celu dokładnego wyświetlania obrazu.

### {Włączone}

![](_page_28_Figure_7.jpeg)

{Wyłączone}

![](_page_28_Figure_9.jpeg)

UWAGA: W celu skonfigurowania kompensacji szerokości należy przejść do trybu fabrycznego

### **Opóźnienie włąc**

Służy do regulacji czasu opóźnienia włączenia (w sekundach). W przypadku podłączenia wielu wyświetlaczy umożliwia ich sekwencyjne włączanie według numerów identyfikacyjnych.

### <span id="page-28-1"></span>**5.1.4. Sieć**

![](_page_28_Figure_14.jpeg)

### **Ust. sieci**

{Konfiguracja sieci}: wybierz sposób, w jaki wyświetlacz powinien przypisywać adresy zasobom sieciowym.

Użytkownik może wybrać opcję {DHCP i Auto IP} (zalecane) lub {Statyczny IP}.

#### **Konfiguracja statycznego adresu IP**

Wybrana jest opcja {Statyczny adres IP}. Zdefiniuj parametry {Adres IP}, {Maska sieci}, {Brama}, {DNS 1} i {DNS 2} dla tego wyświetlacza. If {Network settings}

#### **Urządzenie renderujące media cyfrowe – DMR**

Służy do odbioru plików multimedialnych z podłączonego urządzenia za pośrednictwem sieci.

#### **Nazwa sieci**

W przypadku konfiguracji z wieloma wyświetlaczami każdemu urządzeniu można nadać nazwę w celu ułatwienia identyfikacji. Aby wprowadzić nazwę, użyj klawiatury ekranowej lub przycisków na pilocie.

#### **Wyczyść pamięć internetową**

Usuwanie plików cookie, zakładek, historii odwiedzanych stron oraz tekstu autouzupełniania adresów.

### <span id="page-29-0"></span>**5.1.5. Przechowywanie**

![](_page_29_Picture_2.jpeg)

#### **SmartCMS**

Wybór domyślnej lokalizacji pamięci materiałów dla SmartCMS.

- {Wewnętrzna}: Ustawianie pamięci wewnętrznej jako domyślnej.
- {Zewnętrzna}: Ustawianie pamięci zewnętrznej jako domyślnej.

#### **USB AutoPlay**

Wybór domyślnej lokalizacji pamięci materiałów dla USB AutoPlay.

- {Wewnętrzna}: Ustawianie pamięci wewnętrznej jako domyślnej.
- {Zewnętrzna}: Ustawianie pamięci zewnętrznej jako domyślnej.

#### **Kopiowanie USB**

- Kopiowanie USB umożliwia przenoszenie plików multimedialnych między pamięcią wewnętrzną, a urządzeniem USB Flash. Ponadto zapewnia ono prosty sposób importowania adresu URL na potrzeby Internetu.
- {Import}: Import plików multimedialnych i listy adresów URL z urządzenia USB Flash do pamięci wewnętrznej.
- {Export}: Eksport plików multimedialnych ora listy adresów URL z pamięci wewnętrznej na urządzenie USB Flash.

#### **Klonowanie USB**

Import/eksport ustawień użytkownika.

- {Import}: Import ustawień użytkownika z pamięci flash USB.
- {Eksport}: Tworzenie kopii zapasowej ustawień użytkownika w pamięci flash USB.

#### **Wyczyść pamięć Internetu**

Usunięcie wszystkich plików cookie, zakładek, historii i tekstu używanego do automatycznego uzupełniania.

#### Uwaga:

- Przed użyciem funkcji importowania dla kopiowania USB na potrzeby automatycznego odtwarzania, utwórz nowy folder i nazwij go "philips". Umieść w określonym folderze wszystkie pliki multimedialne w celu ich automatycznego odtwarzania.
- Przed użyciem funkcji importowania dla kopiowania USB na potrzeby adresów URL, utwórz nowy dokument tekstowy i nazwij go "url\_schedulinglist.txt". W przypadku wprowadzania adresu URL należy zachować format podany poniżej: "Numer kolejny, adres URL."
- Przykładowo, ustaw adres URL dla numeru harmonogram 1 i numeru harmonogram 2 odpowiednio na www.google.com i tw.yahoo.com.

1, www.google.com 2, tw.yahoo.com

#### **5.1.6. Ustawienia ogólne**

![](_page_29_Picture_398.jpeg)

#### **Język menu**

Wybór języka menu ekranowych.

#### **Grupa monitorów**

Regulacja zakresu grupy od 1 do 255. Ustawienie domyślne to 255.

#### **Identyfikator monitora**

Dostosowywanie numeru identyfikacyjnego w celu sterowania wyświetlaczem za pośrednictwem złącza RS232C. Jeśli podłączonych jest wiele wyświetlaczy, każdy z nich musi mieć unikatowy numer identyfikacyjny. Numer identyfikatora monitora musi mieścić się w zakresie od 1 do 255. Ustawienie domyślne to 1.

#### **Wyszukiwanie automatyczne**

Dzięki tej opcji wyświetlacz automatycznie wykrywa i wyświetla dostępne źródła sygnału.

#### **Zegar**

Ustawianie daty i godziny wewnętrznego zegara wyświetlacza.

#### **Harmonogram**

Ta funkcja umożliwia zaprogramowanie maksymalnie 7 różnych odstępów czasowych dla aktywacji wyświetlacza.

Można skonfigurować następujące opcje:

- Źródło sygnału dla każdego zaprogramowanego okresu aktywacji.
- Czas włączenia i wyłączenia wyświetlacza.
- Dni tygodnia, w których ma być aktywowany wyświetlacz.

UWAGI:

- Przed użyciem tej funkcji zalecamy ustawienie bieżącej daty i godziny w menu {Zegar}.
- Po zmianie ustawienia opcji {Zegar} w menu {Ustawienia ogólne} należy ponownie określić ustawienia opcji {Harmonogram}.

### BDL3230QL

![](_page_30_Picture_1.jpeg)

1. Można ustawić 7 harmonogramów. Przejdź do opcji **Status** i wybierz ustawienie **Włączone**.

![](_page_30_Picture_435.jpeg)

2. Przejdź do Source (Źródło) i wybierz źródło sygnału wejściowego.

W przypadku wybrania {Source} > {USB playlist}. Należy ustawić listę odtwarzania.

W przypadku wybrania {Source}  $\rightarrow$  {Internet}. Należy ustawić adres URL.

WS przypadku wybrania {Source} > {USB AutoPlay}. Należy utworzyć folder o nazwie "Philips" w pamięci USB i umieścić wszystkie pliki multimedialne w określonym folderze w celu automatycznego odtwarzania.

![](_page_30_Picture_8.jpeg)

3. Wybierz żądane ustawienie opcji **Na czas**.

![](_page_30_Picture_436.jpeg)

4. Wybierz żądane ustawienie opcji **Czasu wyłączenia**.

![](_page_30_Picture_437.jpeg)

5. Przejdź do opcji **Tryby powt.** i dokonaj wyboru.

![](_page_30_Picture_438.jpeg)

6. Jeśli wybrano {Źródło} {USB}, przejdź do opcji **Ustawienie playlist**.

![](_page_31_Picture_2.jpeg)

- Za pomocą przycisków **[ ] [ ]** wybierz pliki.
- Za pomocą przycisków [-] [-] możesz przełączać się między listą odtwarzania a menedżerem plików.
- Naciśnij przycisk [OK], aby ustawić lub wyczyścić listę odtwarzania.
- 7. Aby zapisać listę odtwarzania, naciśnij przycisk [<sup>1133</sup>] i wybierz opcję **Zapisz listę**.

![](_page_31_Picture_7.jpeg)

#### UWAGI:

- Na każdej liście odtwarzania można umieścić maksymalnie 30 plików.
- Lista odtwarzania nie jest opróżniana po użyciu opcji {Ustawienia fabr}. Należy usunąć pliki ręcznie lub usunąć plik o nazwie usb\_ schedulinglist.txt z nośnika USB.

#### **Wyłącznik czasowy**

Wyłączanie wyświetlacza po upływie określonego czasu.

#### **OneWire**

Za pośrednictwem portu HDMI można podłączyć do wyświetlacza urządzenia zgodne z technologią HDMI-CEC i sterować nimi za pomocą tego samego pilota.

#### **Blokada klawiatury lokalnej**

Ta opcja umożliwia włączenie lub wyłączenie funkcji klawiatury (przycisków sterowania) wyświetlacza.

- {Odblokuj}: włączanie funkcji klawiatury.
- {Zablokuj wszystko}: zablokowanie wszystkich funkcji klawiatury.
- {Zablokuj wszystko bez głośności}: wyłączanie wszystkich funkcji klawiatury oprócz przycisków  $[-]$  i  $[+]$ .
- {Zablokuj wszystko bez zasilania}: wyłączanie wszystkich funkcji klawiatury oprócz przycisku **[ ]**.
- {Zablokuj z wyjątkiem głośności i zasilania}: wyłączanie wszystkich funkcji klawiatury oprócz przycisków [-], [+] i  $\lfloor \downarrow \rfloor$

#### **Blokada pilota**

Ta opcja umożliwia włączenie lub wyłączenie funkcji przycisków na pilocie.

- {Odblokuj}: włączanie funkcji klawiatury.
- {Zablokuj wszystko}: zablokowanie wszystkich funkcji klawiatury.
- {Zablokuj wszystko bez głośności}: wyłączanie wszystkich funkcji klawiatury oprócz przycisków [-] i [+].
- {Zablokuj wszystko bez zasilania}: wyłączanie wszystkich funkcji klawiatury oprócz przycisku [(1)] POWER.
- {Zablokuj z wyjątkiem głośności i zasilania}: wyłączanie wszystkich funkcji klawiatury oprócz przycisków [-1 [ - ] [ - ] i [ ( <sup>1</sup> ] POWER:

#### UWAGA:

- aby wyłączyć funkcję **Blokada klawiatury lokalnej** lub **Blokada pilota**, naciśnij na pilocie przyciski [ $\biguparrow$ ] oraz 1 9 9 8.
- Przed rozpoczęciem korzystania z funkcji USB AutoPlay, należy utworzyć nowy folder i nazwać go "philips". W tym folderze należy umieszczać wszystkie pliki multimedialne przeznaczone do automatycznego odtwarzania.

#### **Pixel Shift**

W przypadku źródeł sygnału wideo użytkownik może wybrać dla tej opcji ustawienie {Włączone}, aby automatycznie przesuwać obraz na ekranie w celu uniknięcia objawów "wypalenia" czy "utrwalenia" obrazu po 30 sekundach bezczynności.

#### **Inteligentne zasilanie**

Wybór poziomu podświetlenia w celu optymalizacji dynamicznego zużycia energii i kontrastu obrazu.

Dostępne są następujące opcje: {Wył.}, {Standard}, {Średni}, {Wysoki}.

#### **Wake on LAN**

Wybierz opcję {Włączone}, aby umożliwić włączanie wyświetlacza za pośrednictwem sieci.

#### **Stan włączenia**

Wybierz stan wyświetlacza, który ma zostać użyty przy następnym podłączeniu kabla zasilania.

- {Włączone} wyświetlacz włączy się po podłączeniu kabla zasilania do gniazdka elektrycznego.
- {Tryb gotowości} wyświetlacz pozostanie w trybie gotowości po podłączeniu kabla zasilania do gniazdka elektrycznego.
- {Ostatni stan} wyświetlacz powróci do poprzedniego stanu zasilania (włączony/wyłączony/tryb gotowości) po odłączeniu, a następnie podłączeniu kabla zasilania.

#### **Dioda LED wysokiej mocy**

Wybierz opcję {Wył.}, aby wyłączyć wskaźnik.

#### **Logo**

Wybierz opcję {Wył.}, aby podczas włączania wyświetlacza nie było na nim wyświetlane logo **PHILIPS**.

#### **Zaawansowane funkcje zarządzania zasilaniem**

Wybierz opcję {Wł.}. W przypadku braku sygnału wyświetlacz będzie automatycznie wyłączany.

#### **Powiadomienie dotyczące źródła**

Po naciśnięciu przycisku [U] POWER w celu włączenia wyświetlacza będącego w trybie gotowości lub po zmianie źródła sygnału w lewym górnym rogu ekranu wyświetlane jest okno informacji OSD.

Wybierz opcję {Wył.}, aby wyłączyć tę funkcję.

#### **Ustawienia fabryczne**

Przywracanie domyślnych wartości fabrycznych wszystkich parametrów niestandardowych.

### <span id="page-32-0"></span>**5.1.7. Kontrola przy użyciu przeglądarki internetowej**

A. Sprawdź poprawność połączenia z siecią. Możesz nacisnąć przycisk INFO, aby wyświetlić połączenie z siecią.

![](_page_32_Picture_402.jpeg)

B. W przypadku komputera podłączonego do PD najpierw otwórz przeglądarkę internetową. Następnie w polu adresu internetowego wprowadź adres PD (192.168.0.101) w celu zarządzania siecią i naciśnij klawisz Enter, aby otworzyć stronę główną Kontroli przy użyciu przeglądarki internetowej.

![](_page_32_Picture_403.jpeg)

Uwaga: Domyślna nazwa użytkownika to admin, a hasło 1234.

C. Domyślną stroną główną Kontroli przy użyciu przeglądarki internetowej jest Strona zasilania. Służy ona do łatwego włączania ekranu lub do przełączania go w tryb czuwania.

![](_page_32_Picture_8.jpeg)

Wyłączanie zasilania: Służy do przełączenia ekranu w tryb czuwania.

Włączanie zasilania: Służy do włączania ekranu.

Uzyskaj status zasilania: Kliknij ten przycisk, aby uzyskać informacje o statusie ekranu.

Uwaga: Funkcja Włączanie zasilania jest obsługiwana jedynie po ustawieniu trybu Eko na Zwykły.

D. Kliknij wideo, aby przejść na stronę Wideo. Oferuje ona prosty sposób regulacji ustawień wideo.

#### $\sqrt{1}$  $\leftarrow \rightarrow C \quad \leftarrow \quad \boxed{192.168.0.10}$ **PHILIPS** Video • Power  $50$ • Video **Brightness**  $\bullet$  Audio  $100$ Video contrast • Color Colour  $70<sup>°</sup>$ • Tiling Sharpness  $\overline{7}$ • Date and Time  $\overline{0}$ Hue • Schedule • Security 100 Backlight • Advanced Settings Gamma  $2.2$ E • Network Settings Noise Reduction Off F • System Information **Picture Format** Wide screen **Video Source HDMI** E Ver.0.103 et Explorer @ 1920 x 1080 sc soft Inte

Jasność: Regulacja całkowitej jasności obrazu poprzez zmianę intensywności podświetlenia panelu LCD. Od 0 (wartość minimalna) do 100 (wartość maksymalna).

Kontrast obrazu: Wyreguluj, aby wyostrzyć jakość obrazu. Czarne obszary obrazu będą bogatsze w czerń, a białe staną się jaśniejsze. Od 0 (wartość minimalna) do 100 (wartość maksymalna).

Kolor: Wyreguluj, aby zwiększyć lub zmniejszyć intensywności kolorów obrazu. Od 0 (wartość minimalna) do 100 (wartość maksymalna).

Ostrość: Wyreguluj, aby poprawić detale obrazu. Od 0 (wartość minimalna) do 100 (wartość maksymalna).

Odcień: Regulacja barw ekranu. Od -50 (wartość minimalna) do 50 (wartość maksymalna).

Podświetlenie: Regulacja jasności podświetlenia ekranu. Od 0 (wartość minimalna) do 100 (wartość maksymalna).

Gamma: Regulacja nieliniowego ustawienia w zakresie luminancji i kontrastu obrazu. Od 1 (wartość minimalna) do 4 (wartość maksymalna).

Redukcja szumów: Wyreguluj w celu usunięcia zakłóceń obrazu. Można wybrać odpowiedni poziom redukcji zakłóceń. Wybierz jedną z opcji: Wyłączony/Niski/Średni/Wysoki

Format obrazu: Zmiana obszaru wyświetlania obrazu. Można wybrać odpowiedni format obrazu. Wybierz jedną z opcji: Automatyczne powiększenie/Filmowy rozszerzony 16:9/Panoramiczny/Nieprzycięty/4:3

Źródło wideo: Wybór źródła wejścia. Wybierz jedną z opcji: USB/Sieć/ Internet/SmartCMS/CVBS/YPbPr/VGA/HDMI/DVI-D

Automatyczna regulacja: Użyj funkcji automatycznej regulacji, aby automatycznie zoptymalizować wyświetlanie pozycji obrazu.

E. Kliknij Audio, aby przejść na stronę Audio. Oferuje ona prosty sposób regulacji ustawień audio.

#### $\leftarrow \rightarrow$  C  $\land$  192.168  $\sqrt{P}$  PHILIPS  $\times$ **PHILIPS**  $\leftarrow$   $\rightarrow$  C  $\land$  192.168.0.10 **PHILIPS** Tiling Video wall • Power **H** Monitor  $2 \cdot$ • Video Audio V Monito  $2 \cdot$ • Power • Audio  $\overline{20}$  $\bullet$  Color • Video  $3 - 7$ Volum Position  $\bullet$  Tiling • Audio  $\overline{\mathbf{0}}$ OFF -Frame Cor Treble • Date and Time • Color OFF . Enable  $\overline{\mathbf{0}}$ Bass • Schedule • Tiling • Security Off -Switch on delay • Date and Time • Advanced Settings • Schedule • Network Settings • Security • System Information • Advanced Settings • Network Settings • System Information  $V_{\text{ee}}(0, 10)$ This site hest viewed with Microsoft Internet Explorer @ 1920 x 1080 s

#### $Ver. 0.103$

This site best viewed with Microsoft Internet Explorer @ 1920 x 1080 screen size

Głośność: Służy do zwiększania lub zmniejszania poziomu głośności. Od 0 (wartość minimalna) do 60 (wartość maksymalna).

Tony wysokie: Wyreguluj w celu zwiększenia lub zmniejszenia dźwięków o wysokiej częstotliwości. Od -8 (wartość minimalna) do 8 (wartość maksymalna).

Tony niskie: Wyreguluj w celu zwiększenia lub zmniejszenia dźwięków o niskiej częstotliwości. Od -8 (wartość minimalna) do 8 (wartość maksymalna).

F. Kliknij wideo, aby przejść na stronę Wideo. Oferuje ona prosty sposób regulacji ustawień kolorów.

![](_page_33_Picture_360.jpeg)

Barwa: Zmiana balansu kolorów. Wybierz jedną z opcji: Zimna/Zwykła/ Ciepła/Użytkownika

Barwa użytkownika: Przy użyciu tej funkcji można precyzyjnie dopasować tonację kolorów obrazu poprzez zmianę ustawień, odpowiednio dla R (Czerwony), G (Zielony) oraz B (Niebieski).

Uwaga: Barwa użytkownika jest tylko dostępna, gdy opcja Barwa jest ustawiona na Niestandardowa.

G. Kliknij Matryca ekranowa, aby przejść na stronę Matryca ekranowa. Przy użyciu tej funkcji można utworzyć pojedynczą dużą matrycę ekranową (ścianę wideo), która składa się z maks. 225 zestawów tego ekranu (do 15 zestawów w pionie i do 15 zestawów w poziomie).

Pozycja pozioma monitora: Regulacja wyświetlaczy po stronie poziomej. Pozycja pionowa monitora: Regulacja wyświetlaczy po stronie pionowej. Pozycja: Regulacja pozycji tego ekranu na matrycy ekranowej.

Kompensacja ramek: Wybierz, aby włączyć lub wyłączyć funkcję kompensacji ramek.

Dostępna: Wybierz, aby {On (Włącz)} lub {Off (Wyłącz)} funkcję Matryca ekranowa.

Opóźnienie włączenia: Regulacja opóźnienia czasu włączenia umożliwia sekwencyjne włączanie każdego z monitorów

Uwaga:

Matryca ekranowa 2 x 2 (4 wyświetlacze)

Poz. poz. monit. = 2 wyświetlacze

Poz. pion. monit. = 2 wyświetlacze

Poz. poz. monit.

![](_page_33_Figure_22.jpeg)

Matryca ekranowa 5 x 5 (25 wyświetlaczy) Poz. poz. monit. = 5 wyświetlacze

Poz. pion. monit. = 5 wyświetlacze

![](_page_33_Picture_361.jpeg)

### Kompensacja ramek Włącz

![](_page_34_Picture_2.jpeg)

Kompensacja ramek Wyłącz

![](_page_34_Figure_4.jpeg)

H. Kliknij Data i godzina, aby przejść na stronę Data i godzina. Oferuje ona łatwy sposób ustawienia bieżącej daty i godziny dla

![](_page_34_Picture_6.jpeg)

I. Kliknij Harmonogram, aby przejść na stronę Harmonogram. Ta funkcja umożliwia zaprogramowanie do 7 różnych interwałów uaktywniania tego ekranu.

![](_page_34_Picture_8.jpeg)

Uwaga: Szczegółowy opis ustawień harmonogramu znajduje się na stronie 21.

J. Kliknij Bezpieczeństwo, aby przejść na stronę Bezpieczeństwo. Oferuje ona prosty sposób zmiany nazwy użytkownika i hasła.

Wprowadź nową nazwę użytkownika i hasło w polach Nazwa użytkownika i hasło, a następnie kliknij przycisk Ustaw, aby ustawić nową nazwę użytkownika i hasło.

![](_page_34_Picture_144.jpeg)

K. Kliknij Ustawienia zaawansowane, aby przejść na stronę Ustawienia zaawansowane.

7

![](_page_35_Picture_162.jpeg)

Blokada klawiatury lokalnej: Wybierz, aby włączyć lub wyłączyć funkcję klawiatury (przyciski sterowania) tego ekranu.

Blokada pilota: Wybierz, aby włączyć lub wyłączyć funkcję przycisku pilota zdalnego sterowania.

Grupa monitorów: Regulacja zakresu grupy, od 1 do 255. Domyślnym ustawieniem jest 1

Identyfikator monitora: Ustawienie numeru identyfikacyjnego (ID) na potrzeby sterowania ekranem poprzez połączenie RS232C. W przypadku podłączania wielu zestawów wyświetlaczy każdy z nich musi mieć przypisany numer identyfikacyjny. Numer identyfikacyjny monitora mieści się w zakresie od 1 do 255. Domyślnym ustawieniem jest 1.

![](_page_35_Picture_163.jpeg)

![](_page_35_Figure_7.jpeg)

Nazwa hosta: W przypadku połączenia wielu monitorów można zmienić nazwę każdego z nich w celu ułatwienia identyfikacji.

This site best viewed with Microsoft Internet Explorer @ 1920 x 1080 screen size.

Ver.0.103

DHCP: Wybierz, w jaki sposób ten ekran ma przypisywać adresy zasobom sieciowym. (On: DHCP & Auto IP, Off: Static IP). Jeżeli DHCP ustawione jest jako Włączone, urządzenie wyśle zapytanie i otrzyma adres przy każdym uruchomieniu. W przeciwnym razie należy zapytać administratora sieci o odpowiednie ustawienia IP.

M. Kliknij Informacje o systemie, aby przejść na stronę Informacje o systemie.

Uzyskiwanie informacji o ekranie. Tak jak w przypadku numeru seryjnego, czas pracy oraz temperatura poprzez RS232/sieć.

![](_page_35_Picture_164.jpeg)

This site best viewed with Microsoft Internet Explorer @ 1920 x 1080 screen size.

#### Uwaga:

 $Ver. 0.103$ 

 $\leftarrow$ 

1. Niektóre problemy z przeglądarkami mogą być powodowane przez same przeglądarki. W celu zapewnienia optymalnego przeglądania i bezpieczeństwa zalecamy regularną aktualizację przeglądarki.

2. W celu uzyskania optymalnego działania Kontroli przy użyciu przeglądarki internetowej zalecamy korzystanie z przeglądarki IE.

# <span id="page-36-0"></span>**6. Zgodność z urządzeniami USB**

# **Formaty napisów filmowych dla źródła USB (dotyczy języków napisów itp.)**

![](_page_36_Picture_688.jpeg)

#### **Formaty multimediów ze źródła USB**

![](_page_37_Picture_300.jpeg)

### **Formaty zdjęć ze źródła USB**

![](_page_37_Picture_301.jpeg)

UWAGI:

• Dźwięk lub obraz mogą nie działać, kiedy standardowa przepływność/liczba klatek na sekundę jest wyższa od zgodnej liczby klatek na sekundę wymienionej w tabeli powyżej.

• Materiał wideo o przepływności lub liczbie klatek na sekundę wyższej od wartości podanej w tabeli może nie być odtwarzany płynnie.

# <span id="page-38-0"></span>**7. Tryb wejścia**

### **Rozdzielczość VGA:**

![](_page_38_Picture_483.jpeg)

### **Rozdzielczość SDTV:**

![](_page_38_Picture_484.jpeg)

#### **Rozdzielczość HDTV:**

![](_page_38_Picture_485.jpeg)

• Jakość tekstu PC jest optymalna w trybie HD 1080 (1920 x 1080, 60Hz).

• Wygląd ekranu wyświetlacza komputera PC zależy od producenta (i określonej wersji Windows).

• Sprawdź podręcznik instrukcji komputera PC w celu uzyskania informacji o podłączeniu komputera PC do wyświetlacza.

• Jeśli istnieje tryb częstotliwości pionowej i poziomej, wybierz 60Hz (w pionie) i 31,5KHz (w poziomie). W niektórych przypadkach, po wyłączeniu zasilania komputera PC (lub po odłączeniu komputera PC), na ekranie mogą pojawić się nienormalne sygnały (takie jak paski). W takiej sytuacji, naciśnij przycisk [**INPUT**] (**Wejście**) w celu przejścia do trybu video. Należy także sprawdzić, czy komputer PC jest podłączony.

• Gdy sygnały synchronizacji poziomej są nieregularne w trybie RGB, sprawdź tryb oszczędzania energii komputera PC lub połączenia kablowe.

• Tabela ustawień wyświetlania jest zgodna ze standardami IBM/VESA i opiera się na wejściu analogowym.

• Tryb obsługi DVI odnosi się do tego samego co tryb obsługi PC.

• Najlepsze taktowanie dla częstotliwości pionowej w każdym trybie, to 60Hz.

# <span id="page-39-0"></span>**8. Polityka defektów pikseli**

Dokładamy wszelkich starań w celu zapewnienia najwyższej jakości produktów i stosujemy jedne z najbardziej zaawansowanych procesów produkcyjnych, jak również rygorystyczną kontrolę jakości. Jednakże, czasami nie można uniknąć defektów pikseli lub subpikseli paneli PDP/TFT stosowanych w wyświetlaczach plazmowych i LCD. Żaden producent nie może zagwarantować wykluczenia defektu pikseli ze wszystkich paneli, firma Philips gwarantuje natomiast, że każdy wyświetlacz plazmowy i LCD, w którym stwierdzi się niedopuszczalną ilość defektów, zostanie naprawiony lub wymieniony w ramach gwarancji, na warunkach gwarancji lokalnej.

W tej informacji objaśniono różne rodzaje defektów pikseli i określono dopuszczalny poziom defektów dla ekranu LCD. Aby wyświetlacz został zakwalifikowany do naprawy na podstawie gwarancji, liczba defektów pikseli musi przekraczać określony poziom, jak wskazano w tabeli referencyjnej. Jeśli defekty pikseli ekranu LCD mieszczą się w zakresie specyfikacji, wymiana gwarancyjna/żądanie naprawy, zostaną odrzucone. Dodatkowo, ponieważ niektóre rodzaje lub kombinacje defektów pikseli są bardziej widoczne niż inne, firma Philips ustala dla nich nawet wyższe standardy jakości.

### **8.1. Piksele i subpiksele**

![](_page_39_Figure_5.jpeg)

Piksel lub inaczej element obrazu, składa się z trzech subpikseli w kolorach podstawowych: czerwonym, zielonym i niebieskim. Wiele pikseli tworzy razem obraz. Gdy świecą wszystkie subpiksele danego piksela, trzy kolorowe subpiksele wyglądają jak pojedynczy biały piksel. Kiedy wszystkie subpiksele są ciemne, trzy kolorowe subpiksele wyglądają jak pojedynczy czarny piksel. Inne kombinacje świecących i ciemnych subpikseli wyglądają jak pojedyncze piksele innych kolorów.

### **8.2. Rodzaje defektów pikseli + definicja punktu**

Piksele i subpiksele są wyświetlane na ekranie w różny sposób. Istnieją trzy kategorie defektów pikseli, a każda z nich obejmuje kilka rodzajów defektów subpikseli.

#### **Definicja punktu = Co to jest uszkodzony "punkt"? :**

Jeden lub więcej uszkodzonych, sąsiadujących ze sobą podpikseli określa się jako jeden "punkt". Liczba uszkodzonych podpikseli nie ma znaczenia dla definicji uszkodzonego punktu. Oznacza to, że uszkodzony punkt może składać się z jednego, dwóch lub trzech uszkodzonych podpikseli, które mogą być ciemne lub świecić.

![](_page_39_Figure_11.jpeg)

Jeden punkt = jeden piksel; składa się z trzech podpikseli czerwonego, zielonego i niebieskiego.

### **8.3. Defekty jasnych punktów**

Defekty jasnych punktów wyglądają tak, jakby piksele lub subpiksele stale świeciły lub stale były "włączone". Można wyróżnić następujące typy defektów jasnych punktów:

![](_page_39_Figure_15.jpeg)

### <span id="page-40-0"></span>**8.4. Defekty ciemnych punktów**

Defekty czarnych punktów wyglądają tak, jakby piksele lub subpiksele były stale ciemne lub stale "wyłączone". Poniżej znajdują się przykłady defektów czarnych punktów:

![](_page_40_Figure_3.jpeg)

### **8.5. Bliskość defektów pikseli**

Ponieważ mogą być bardziej zauważalne defekty pikseli i subpikseli tego samego rodzaju, znajdujące się niedaleko siebie, firma Philips określa również tolerancje bliskości defektów pikseli. Tabela poniżej zawiera właściwe specyfikacje:

- Dozwolona liczba sąsiadujących ciemnych punktów = (sąsiadujące ciemne punkty = 1 para ciemnych punktów)
- Minimalna odległość pomiędzy ciemnymi punktami
- Łączna liczba wszystkich uszkodzonych punktów

### **8.6. Tolerancje defektów pikseli**

Aby panel PDP/TFT wyświetlacza plazmowego/LCD Philips został zakwalifikowany w okresie gwarancyjnym do naprawy z powodu defektów pikseli, muszą w nim wystąpić defekty pikseli przekraczające tolerancje podane w tabeli poniżej.

![](_page_40_Picture_210.jpeg)

UWAGA: \* Defekty 1 lub 2 sąsiadujących subpikseli = 1 defekt punktu

### **8.7. MURA**

Ciemne punkty lub plamki mogą być czasami widoczne w niektórych panelach ciekłokrystalicznych (LCD). Efekt ten jest określany w branży jako Mura, co jest japońskiem odpowiednikiem terminu "nierówność". Termin ten jest wykorzystywany do opisu nieregularnego wzoru lub obszaru, w którym, w pewnych warunkach, występuje niejednolitość ekranu. Mura to wynik nierówności warstwy ciekłokrystalicznej, w większości przypadków spowodowany długim działaniem, przy wysokiej temperaturze otoczenia. Efekt Mura jest to dobrze znany w przemyśle i jest nienaprawialny. Nie jest on także objęty warunkami gwarancji.

Efekt Mura został dostrzeżony od momentu wprowadzenia technologii LCD, dla ekranów większych ekranów, przy działaniu w cyklu 24/7 i przy działaniu wielu wyświetlaczy przy słabym oświetleniu. Wszystkie te czynniki zwiększają możliwość efektu Mura w wyświetlaczach.

### **JAK STWIERDZIĆ EFEKT MURA**

Istnieje wiele symptomów Mura i wiele przyczyn. Kilka z nich wymieniono poniżej:

- Zanieczyszczenia lub obce cząstki w matrycy ciekłokrystalicznej
- Nierówna dystrybucja matrycy LCD podczas produkcji
- Niejednolita dystrybucja luminancji podświetlenia
- Naprężenie panela podczas montażu
- Wady w komórkach LCD
- Naprężenia wywołane temperaturą wydłużone działanie przy wysokiej temperaturze

### **JAK UNIKNĄĆ EFEKTU MURA**

Chociaż nie gwarantujemy każdorazowego całkowitego usunięcia efektu Mura, ogólnie efekt Mura można zminimalizować jedną z podanych metod:

- Obniżenie jasności podświetlenia
- Używanie wygaszacza ekranu
- Obniżenie temperatury w pobliżu urządzenia

# <span id="page-41-0"></span>**9. Czyszczenie i rozwiązywanie problemów**

### **9.1. Czyszczenie**

### **Ostrzeżenie dotyczące używania wyświetlacza**

- Nie należy przybliżać rąk, twarzy lub obiektów do otworów wentylacyjnych wyświetlacza. Górna część wyświetlacza jest zwykle bardzo gorąca, ponieważ przez otwory wentylacyjne wychodzi powietrze o wysokiej temperaturze. Zbyt duże przybliżenie części ciała może spowodować poparzenia lub obrażenia osobiste. Umieszczenie obiektu w pobliżu górnej części wyświetlacza, może spowodować uszkodzenia związane z ciepłem obiektu oraz obrażenia użytkownika.
- Przed przeniesieniem wyświetlacza należy odłączyć wszystkie kable. Przenoszenie wyświetlacza z podłączonymi kablami, może spowodować uszkodzenie kabli, a przez to pożar lub porażenie prądem elektrycznym.
- Przed wykonaniem jakichkolwiek procedur związanych z czyszczeniem lub konserwacją należy odłączyć wtyczkę zasilania od ściennego gniazda zasilania.

#### **Instrukcje czyszczenia panela przedniego**

- Przedni panel monitora został specjalnie zabezpieczony. Powierzchnię należy delikatnie wytrzeć wyłącznie szmatką do czyszczenia lub miękką, niestrzępiącą się szmatką.
- Jeśli powierzchnia zostanie zabrudzona, miękką, niestrzępiącą się szmatkę należy namoczyć w wodzie z dodatkiem łagodnego detergentu. Szmatkę należy następnie wykręcić, aby usunąć nadmiar płynu. Powierzchnię ekranu należy wytrzeć w celu usunięcia brudu. Następnie należy wysuszyć tego samego rodzaju szmatką.
- Nie należy dopuszczać do zarysowania lub uderzenia powierzchni panela palcami lub twardymi obiektami dowolnego rodzaju.
- Nie należy stosować substancji lotnych, takich jak substancje w sprayu, rozpuszczalniki czy rozcieńczalniki.

#### **Instrukcje czyszczenia obudowy**

- Jeśli obudowa zostanie zabrudzona, należy ją wytrzeć miękką, suchą szmatką.
- Jeśli obudowa zostanie silnie zabrudzona, niestrzępiącą się szmatkę należy namoczyć w wodzie z dodatkiem łagodnego detergentu. Szmatkę należy następnie wykręcić, aby usunąć możliwie najwięcej wilgoci. Wytrzyj obudowę. Użyj do wytarcia innej suchej szmatki, aż do wysuszenia powierzchni.
- Nie należy dopuszczać do kontaktu wody czy detergentu z powierzchnią wyświetlacza. Jeśli do środka urządzenia dostanie się woda lub wilgoć, mogą wystąpić problemy w działaniu oraz niebezpieczeństwo porażenia prądem elektrycznym.
- Nie należy dopuszczać do zarysowania lub uderzania obudowy palcami lub twardymi obiektami dowolnego rodzaju.
- Nie należy stosować do czyszczenia obudowy substancji lotnych, takich jak substancje w sprayu, rozpuszczalniki czy rozcieńczalniki.
- W pobliżu obudowy nie należy umieszczać na dłużej żadnych przedmiotów wykonanych z gumy lub PCW.

# <span id="page-42-0"></span>**9.2. Rozwiązywanie problemów**

![](_page_42_Picture_298.jpeg)

# <span id="page-43-0"></span>**10. Dane techniczne**

# **Wyświetlacz:**

![](_page_43_Picture_324.jpeg)

### **Złącza wejścia/wyjścia:**

![](_page_43_Picture_325.jpeg)

### **Ogólne:**

![](_page_43_Picture_326.jpeg)

### **Warunki środowiskowe:**

![](_page_44_Picture_104.jpeg)

### **Głośnik wewnętrzny:**

![](_page_44_Picture_105.jpeg)

![](_page_45_Picture_0.jpeg)

© 2015 Koninklijke Philips N.V. Wszelkie prawa zastrzeżone.

Philips i emblemat tarczy Philips, to zastrzeżone znaki towarowe Koninklijke Philips N.V., wykorzystywane na podstawie licencji Koninklijke Philips N.V.

Specyfikacje mogą zostać zmienione bez powiadomienia.